# SUBARU-FAST2

# Version A and Version B Installation and Operation Manual

# LH, RH

| Revised in January, 2013                        |
|-------------------------------------------------|
| Chapter 8.Appendix                              |
| List for models included in the three versions, |
| January 2013 issue P.83                         |
| Revised in November, 2012                       |
| Chapter 8. Appendix                             |
| List for models included in the three versions, |
| November 2012 issue P.83                        |
| Revised in May, 2012                            |
| Chapter 8. Appendix                             |
| List for models included in the three versions, |
| May 2012 issue P.83                             |
| Revised in March, 2012                          |
| Chapter 8. Appendix                             |
| List for models included in the three versions, |
| March 2012 issue P.83                           |
| January 2013                                    |

### January 2013 FUJI HEAVY INDUSTRIES LTD.

### Contents

| Chapter 1. How to use the Version A-1, A-2 and Version B in CD-ROMs — P        |
|--------------------------------------------------------------------------------|
| Chapter 2. Installation P                                                      |
| Chapter 3. CD-ROM copy tool usage manual P                                     |
| Chapter 4. SUBARU-FAST2 Setup P                                                |
| Chapter 5. Outline of SUBARU-FAST2 P                                           |
| Chapter 6. Basic Operations P                                                  |
| 1. How to begin the SUBARU-FAST2 P                                             |
| 2. Identification of models (using Vin-code input) — P                         |
| 3. Selecting parts (from illustrations) — P                                    |
| 4. To retrieve part numbers — P                                                |
| 5. Retrieval of (interchangeable) part numbers — P                             |
| 6. Confirmation of the grand total price P                                     |
| 7. Printing the retrieval results (Printing the estimate) — P                  |
| 8. Saving the retrieval results as data — P                                    |
| 9. Opening the saved data — P                                                  |
| 10. Closing of SUBARU-FAST2 P                                                  |
| Chapter 7. Descriptions for windows in SUBARU-FAST2 P                          |
| 1. Retrieve parts number window — P                                            |
| 2. Illustration select — P                                                     |
| 3. Illustration — P                                                            |
| 4. Enter FIG group — P                                                         |
| 5. Damage Assignment P                                                         |
| 6. Illustration select (Damage Assignment) — P                                 |
| 7. Maintenance Service Part List — P                                           |
| 8. Part Code selection — P                                                     |
| 9. Part Name selection — P                                                     |
| 10. FIG number selection — P                                                   |
| 11. Part Number selection — P                                                  |
| 12. ITCA Part Number selection P                                               |
| 13. Estimate — P                                                               |
| 14. Print — P                                                                  |
| Chapter 8. Appendix P                                                          |
| 1. To perform program update — P                                               |
| 2. Price display for SUBARU-FAST2 P                                            |
| 3. To Retrieve interchangeable part numbers using part number — P              |
| 4. Automatic Quantity indication — P                                           |
| 5. To attach Memos and access to the data P                                    |
| 6. UOE output format (Order data output format) — P                            |
| 7. E-mail transmission for estimate — P                                        |
| 8. To add your "Logotype" to estimates P                                       |
| 9. To retrieve model codes P                                                   |
| 10. Messages in option languages for SUBARU-FAST2 — P                          |
| 11. List for models included in the three versions, the January 2013 issue — P |

### Chapter 1. How to use the Version A-1, A-2 and the Version B in CD-ROMs.

### Key Highlights in the Version A-1, A-2 and the Version B

Starting with the version of the November 2008 issue, the CD-ROM of the SUBARU-FAST2 has been split up into three different media packages, i.e. the <u>Version A-1, A-2</u> and <u>B</u>.

### 1. Key Highlights in the Version A-1, A-2 and the Version B

Version A-1, A-2:

- Users can narrow down a singled out part when retrieve parts data specified in illustrations. (Refer to page 19 for details)
- Color Name, Trim Color Name and Destination code can be retrieved through Vin-code.

(Refer to page 16 for details)

The models listed in the previous SUBARU-FAST2 Version A has been divided and recorded separately in the Version A-1 and A-2.

- The Version A-1 will be issued at regular intervals. The Version A-2 only includes data for discontinued models (archived data) and the next issuing date of this version is unconfirmed.
- Features and usages for the two versions are identical with the previous Version A.
- Version B: This version completely includes the same features as the version which is not divided into the three versions and also the two versions does.
  - \* <u>Users must beware that windows and usability for the Version A-1/A-2 and the Version B</u> may have inconsistencies because they have different features.

### 2. Contents in the Version A-1 , A-2 and B

The Version A-1 includes data for currently and recently produced models. The Version A-2 includes data for relatively older models. The Version B includes data for yet older models. For further details of listed models for each version, see the list for models for the July 2010 Version A-1, A-2, and B on page 83.

As new models will be added to the Version A-1, when data volume exceeds its given capacity, data for certain models will be transferred from the Version A-1 to the A-2. In this case, you will be informed by a SUBARU-FAST2 News.

### 3. Hardware / Operating system requirements for the Version A-1 , A-2 and the Version B

Operating system : Windows95 or later.

(The Version A-1, A-2, and the Version B also cannot be used with MS-DOS and Windows3.1.) Display : SVGA mode of 800x600 dots/256 color is required.

(The Version A-1, A-2, and the Version B also cannot be used with VGA mode of 640x480 dots.) Printer : Your printer must be recognized by relevant Operating system.

### How to use the Version A-1, A-2 and B

### 1. If your system has free storage space available more than 1GB (1000MB) on hard disk

Copy the Version A-2 (older models archived version) and B (older models archived version) into the computer's hard disk, then use the Version A-1 on the CD-ROM drive (recommended).

Vehicles selection between the Version A-1, A-2 and B will be automatically implemented by system on user's inputs of vehicle data.

## 2. <u>If your system does not have free storage space available more than 1GB (1000MB) (or does not allow a copy operation) on hard disk</u>

Use the application alternatively slotting relevant CD-ROMs into the CD-ROM drive.

- \* In order to refer to the free storage space on your hard disk, double-click the "My Computer" icon Click the " (c:) " to refer to free storage space on your hard disk.
- \* Using our CD-ROM copy tool help you to copy contents in CD-ROMs into your hard disk.
   Refer to "CD-ROM copy tool usage manual" on page 9 11 for further detail.

### **Operation flow**

### 1. To use CD ROMs for the first time

|          | Installation                    | page 3 - 8         |
|----------|---------------------------------|--------------------|
| 2)       | Copy operation of relivant CD-R | COM data into hard |
| i i      | disk                            | page 9 - 11        |
| 1        | $\downarrow$                    |                    |
| 3)       | Setup                           | page 12 - 13       |
| ł        | $\downarrow$                    |                    |
| 4)       | Retrieve Parts Number           | page 15 - 31       |
| <u> </u> |                                 |                    |

Your saved data remains undeleted, regardless of the program installation.

\*The shortcut icon for SUBARU-FAST2 you have created on such as "Desktop" could not be used at this time. You must recreate a shortcut icon for the program to use.

### 2. To use the updated CD-ROM after installation of the application

\_\_\_\_\_

| disk t                                     |             |
|--------------------------------------------|-------------|
| ulsk l                                     | page 9 - 11 |
| (The operation does not need to be applied | ed when     |
| alternatively slotting the CD-ROMs)        |             |
| $\downarrow$                               | i           |
| 2) Implement Program update p              | age 50      |
| $\downarrow$                               |             |
| 3) Retrieve Parts Number pa                | nge 15 - 31 |

### **Chapter 2. Installation**

Confirm user's environment before installation.

| Operating system | : Windows95 or later.                                                    |
|------------------|--------------------------------------------------------------------------|
|                  | (SUBARU-FAST2 can't be used with MS-DOS and Windows3.1.)                 |
|                  | *Administrator privilege are required to install and update under NT4.0, |
|                  | Windows 2000 and Windows XP.                                             |
| Display          | : SVGA mode of 800x600 dots/256 color is required.                       |
|                  | (SUBARU-FAST2 can't be used with VGA mode of 640x480 dots.)              |
| Printer          | : Your printer must be recognized by relevant Operating system.          |

- (1) Insert "SUBARU-FAST2, Version A-1" CD-ROM into relevant CD-ROM Drive.
- (2) Double-click the [My Computer].

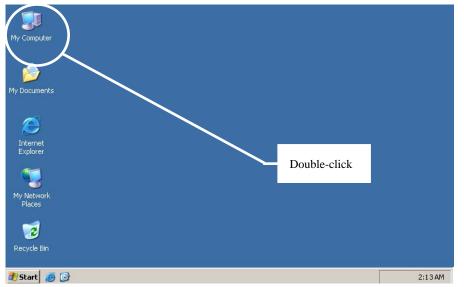

(3) Double click the CD drive containing the CD-ROM (SUBARU-FAST2, Version A-1" CD-ROM).

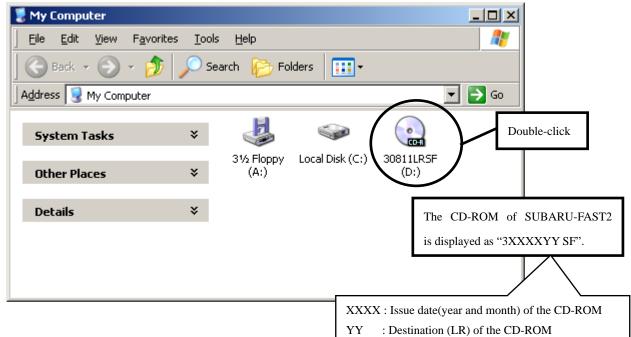

\* Be sure to check the drive letter of your PC's CD-ROM drive.

(4) Double-click the [Sffastpg].

| 🕑 D:\     |                             |                     | _                   |              |
|-----------|-----------------------------|---------------------|---------------------|--------------|
| <u> </u>  | <u>V</u> iew F <u>a</u> vor | rites <u>T</u> ools | <u>H</u> elp        | 2            |
| Back -    | • 🕣 - 💋                     | 🦻 🔎 Sean            | ch                  | >>           |
| Address 💽 | D:\                         |                     | -                   | Go           |
| jiko      | sffastpg                    | <b>S</b> fsort      | <b>D</b><br>subarue | ×            |
| Cdinf.ini | 💼<br>complogo.jpg           | fignodt.txt         | itca_data           | Double-click |
| sffastlh  | SFFASTRH                    | SFMESSDT            | source_da           | it           |
| SOURCE_D  | tekiolh.txt                 | TEKIORH.TXT         | -                   |              |

(5) Double-click the [Win].

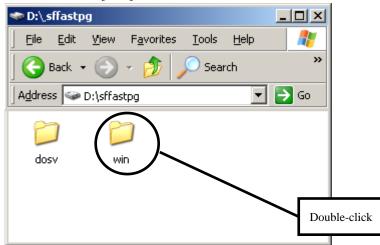

(6) Double-click the [Setup.exe].

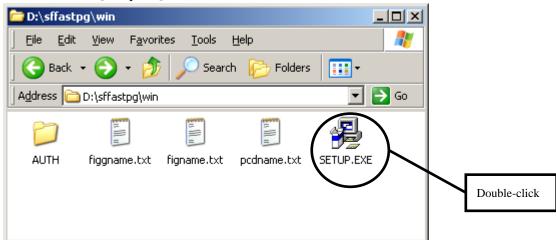

(7) Specify language preference. Then click the [OK].

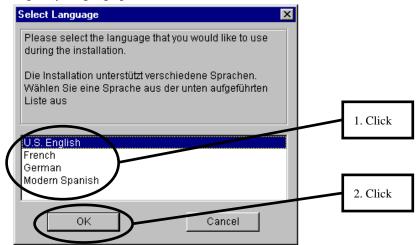

(8) Click the [Next].

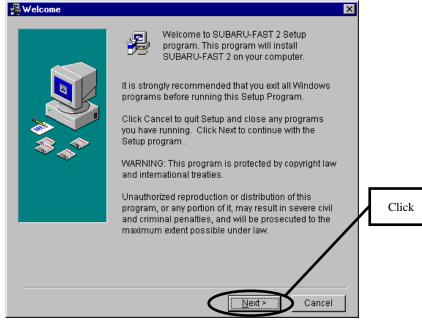

### (9) Click the [Next].

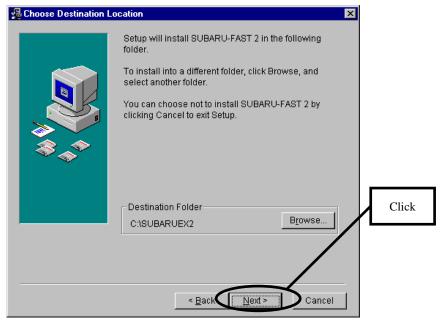

(10) After reading the messages, choose yes or no; then, click the [Next].

| 🚇 Backup Replaced File | 200                                                                                                    |                |
|------------------------|----------------------------------------------------------------------------------------------------|----------------|
|                        | This installation program can create backup copies of<br>all files replaced during the installation. These files<br>will be used when the software is uninstalled and a<br>rollback is requested. If backup copies are not<br>created, you will only be able to uninstall the software<br>and not roll the system back to a previous state. Do<br>you want to create backups of the replaced files? |                |
| \$.<br>\$              | C Yes                                                                                                    | 1. Your choice |
|                        | Please select the directory where the replaced files will be copied.                                                                                                    | 2.Click        |
|                        | Backup File Destination Directory<br>C:\SUBARUEX2\BACKUP Browse                                                                                                    |                |
|                        | < Back Next > Cancel                                                                                                    |                |

(11) Click the [Next].

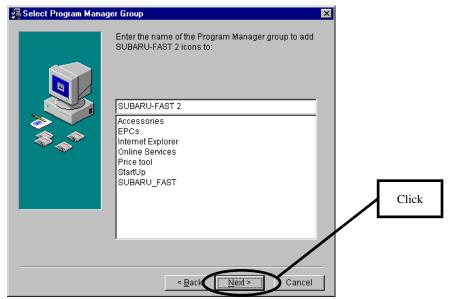

### (12) Click the [Next].

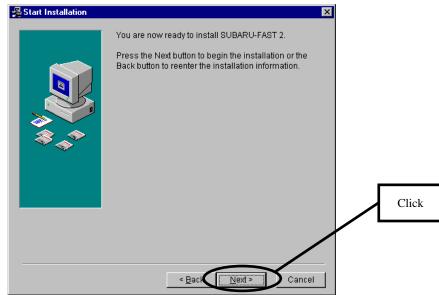

### (13) Installation starts.

| Installing | K                                                     |
|------------|-------------------------------------------------------|
|            | Current File<br>Copying file:<br>C\\SYSTEM\MSVCRT.DLL |
|            | All Files<br>Time Remaining 0 minutes 14 seconds      |
|            | < <u>B</u> ack <u>N</u> ext> Cancel                   |

### (14) Click the [Finish].

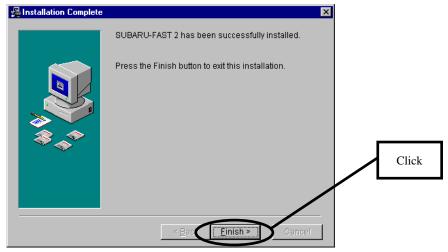

(15) Click the [OK]. (The personal computer will automatically be rebooted.)

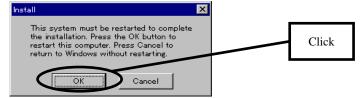

Verification of the installation

When completed, you can find SUBARU-FAST2 in the start menu.

Then, start "SUBARU-FAST CD Copy Tool".

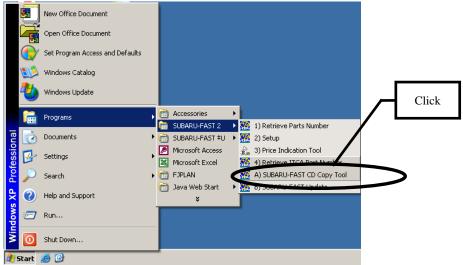

### **CAUTION!**

SUBARU-FAST2 is protected by copyright laws and international treaties.

A multiple installation on PCs beyond licensed numbers expose users for criminal liability.

DO NOT install SUBARU-FAST2 on your PCs beyond the licensed software figures.

### Chapter 3. CD-ROM copy tool usage manual

Starting with the November 2008 issue, the CD-ROMs of the SUBARU-FAST2 evolve into three different media packages, i.e. the <u>Version A-1, A-2</u> and <u>B</u>.

Therefore, in case that you would be using the system with the Version A-1 on your CD-ROM drive and the Version A-2 and B copied in your hard disk, you must copy the data of CD-ROMs using the "CD-ROM copy tool" every time you are delivered a new CD-ROM.

### To copy data in the Version B and the Version A-2 CD-ROM using "CD-ROM copy tool".

- (1) Insert the latest "SUBARU-FAST2 Version B CD-ROM" into CD-ROM drive.
- (2) Click Start  $\rightarrow$  Program  $\rightarrow$  SUBARU FAST2  $\rightarrow$  SUBARU-FAST CD Copy tool.

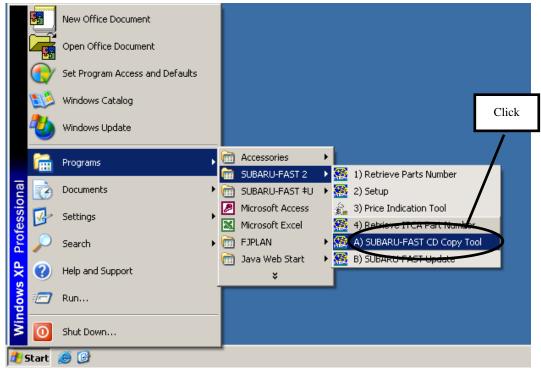

(3) You should specify the CD-ROM drive containing SUBARU-FAST2 Version B CD-ROM in the "CD- ROM drive" box.

Identify the drive. Click the [Browse].

| 2019 SUBARU-FAST2 CD Copy Tool                                |
|---------------------------------------------------------------|
| Specify CD-ROM drive and "Copy To" then click "Start" button. |
| CD-ROM drive Browse                                           |
| Сору То                                                       |
| C:\SUBARUCD Browse                                            |
|                                                               |
| Start Close                                                   |

(4) Click the CD-ROM drive of the Version B icon in the "Browse for folder" window, then click the [OK].

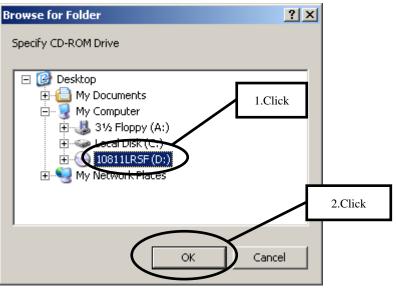

(5) When you see the following window, then click the [Start].

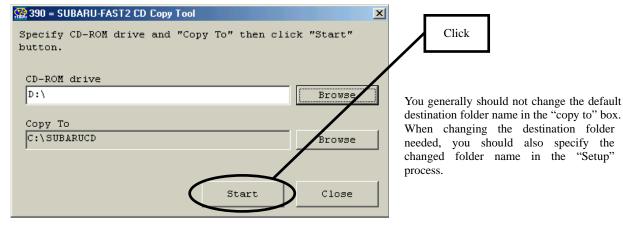

(6) File copy starts.

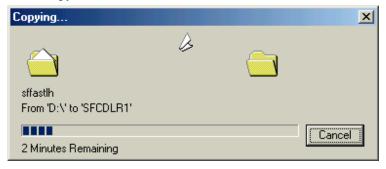

(7) When completed, the following dialog will appear and click the [Close].

| 🥵 390 = SUBARU-FAST2 CD Copy Tool      |                 | ×       |       |
|----------------------------------------|-----------------|---------|-------|
| Specify CD-ROM drive and "Copy To" the | n click "Start" |         |       |
| button.                                |                 |         |       |
| CD-ROM drive                           |                 |         |       |
| D:\                                    | Browse          |         |       |
| [                                      |                 |         | -     |
| Сору То                                |                 |         | Click |
| C:\SUBARUCD                            | Browse          |         |       |
| Copy completed                         |                 |         |       |
|                                        |                 | $\prec$ |       |
| Start                                  | Close           |         |       |
|                                        |                 |         |       |

(8) And insert the latest "SUBARU-FAST2 Version A-2 CD-ROM" into CD-ROM drive.

Then, copy the Version A-2 CD-ROM into the hard disk through the same procedure as (2) and later.

These steps completely implement the process for copying data of the Version B and the Version A-2 CD-ROM using "CD-ROM copy tool".

After having copied the data, folder [Sfcdlr1] (the version B) or [Sfcdlr2] (the version A-2) will be created in the folder [Subarucd].

### In "Setup" (page 12 - page 13), specify [Sfcdlr2] folder and [Sfcdlr1] folder.

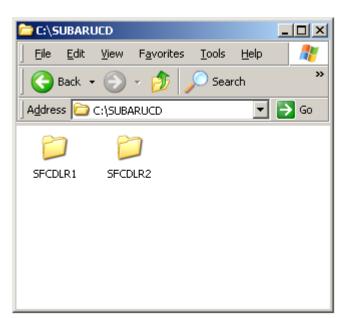

•When you copy the Version A-1, the folder name will be [Sfcdlr3].

•In the US version, the folder name for the Version A will be [Sfcdus2], and the folder name for the Version B will be [Sfcdus1].

## Eject the Version A-2 CD-ROM disk from CD-ROM drive, then insert the Version A-1 CD-ROM disk into CD-ROM drive.

### **CAUTION!**

\* SUBARU-FAST2 is protected by copyright laws and international treaties.

A multiple installation on PCs beyond licensed numbers expose users for criminal liability.

**DO NOT** install SUBARU-FAST2 on your PCs beyond the licensed application amounts.

\* You must use the copy tool just one time by each CD-ROM.

### Chapter 4. SUBARU-FAST2 Setup

Start the SETUP window, and set up as follows.

### <u>Part 1</u>

In this case, the following configuration will be explained as an example: "1st: the Version A-1 on CD-ROM drive, 2nd: the Version A-2 copied into hard disk, 3rd: the Version B copied into hard disk"

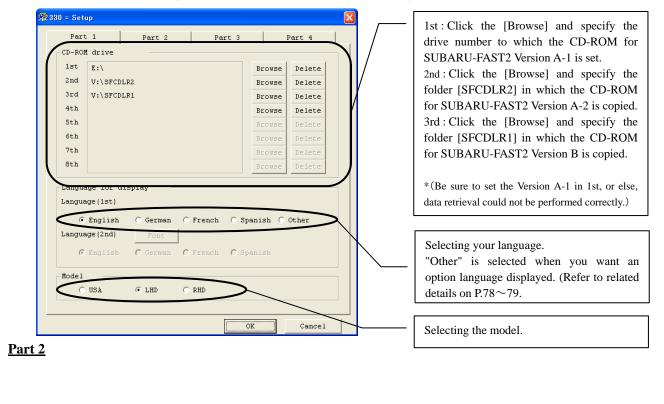

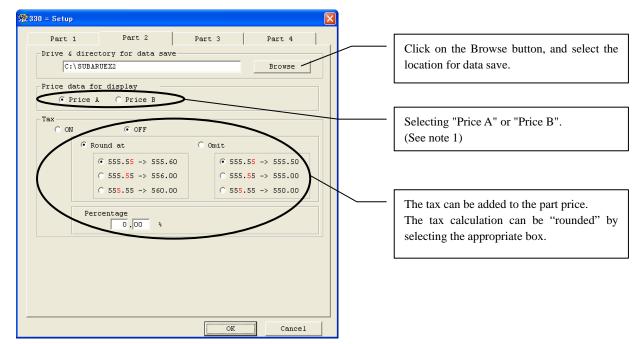

(Note 1): Price data is not included in SUBARU-FAST2. It is necessary for distributors to create price data

in Accordance with the format provided on page 52.

There are two price fields available (Price A, Price B). It is possible to select price A or

B depending on your own requirements.

(Example: Price A = purchasing price, Price B = retail price.)

Part 3

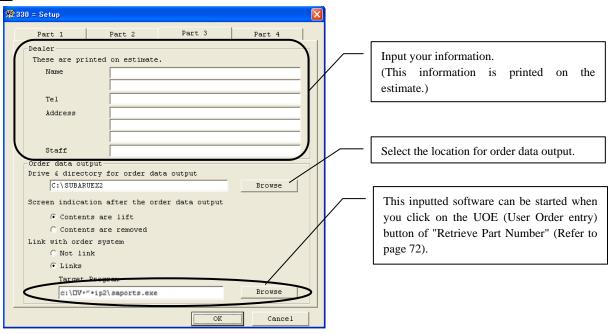

#### Part 4

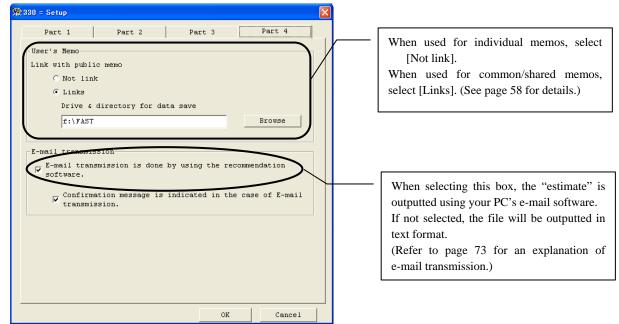

### **Chapter 5. Outline of SUBARU-FAST2**

### **Overview on how to use SUBARU-FAST2**

The following diagram provides an overview on how to use SUBARU-FAST2.

\* 1: Before start window, please specify model specification, language and others on the Set-up menu.

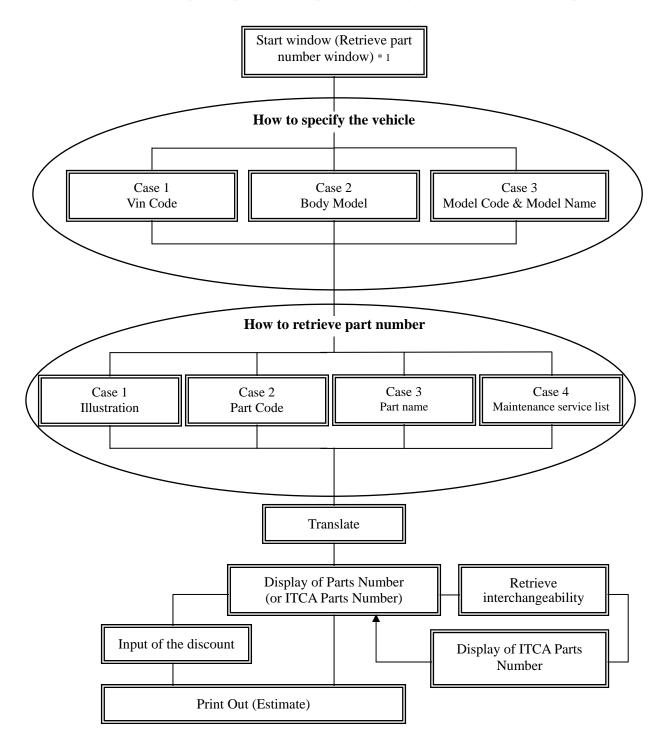

### **Chapter 6. Basic Operations**

In this chapter general operations will be given for those using SUBARU-FAST2.

### To retrieve targeted part numbers

### **<u>1. How to begin the SUBARU-FAST2</u>**

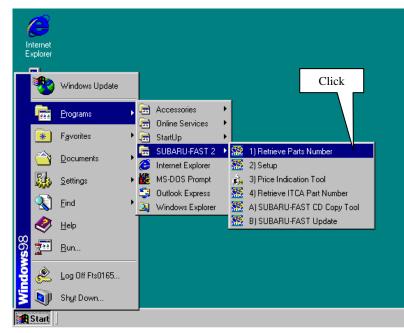

Follow the process using your mouse to begin the program.

a) Click the [Start] button
↓
b) Click the [Program] group
↓
c) Click the [SUBARU-FAST2] group
↓
d) Click the [Retrieve Part Number]
button

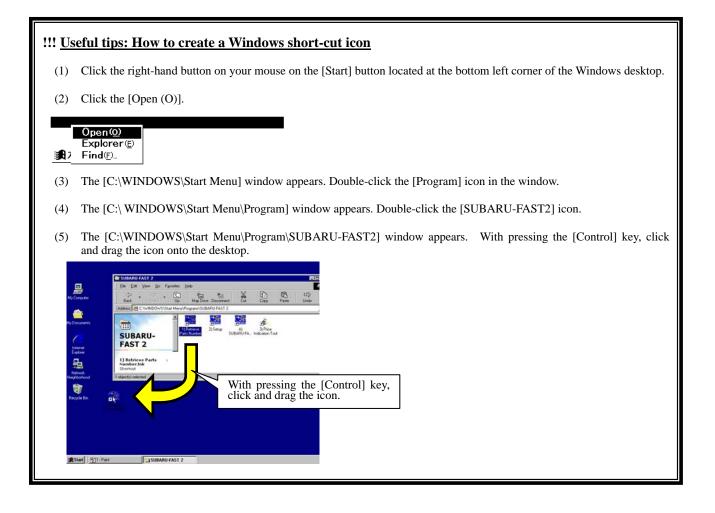

### 2. Identification of models (using Vin-code input)

🥵 010 = Retri

Vin-Code

Model Change

Color Code

BODY W

GRADE TS

1

e Parts N

**2 2 8 7 11 21 21 21 21 21 21 21 21** 21

077

Q'ty

JF1GG65553G-804300 0207

GREEN M

Part Code Name

N/S

ENGINE 251

sus

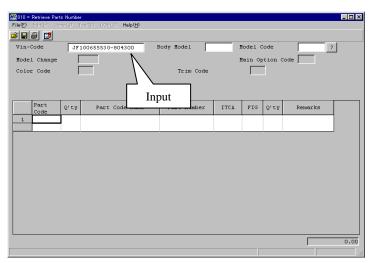

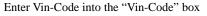

SUBARU-FAST2 identifies the relevant \_ 🗆 × vehicleautomatically.

\* After a relevant vehicle identified, the listed items will appear on the window.

| Ver.A CD-ROM       | Ver.B CD-ROM       |
|--------------------|--------------------|
| [Body Model]       | [Body Model]       |
| [Model Code]       | [Model Code]       |
| [Model Change]     | [Model Change]     |
| [Destination Code] | -                  |
| [Main Option Code] | [Main Option Code] |
| [Color Code]       | [Color Code]       |
| [Color Name]       | -                  |
| [Trim Code]        | [Trim Code]        |
| [Trim Color Name]  | -                  |
| [Body],etc.        | [Body],etc.        |

#### **!!!** Useful tips: How to identify models by using other methods

If a message including [Not found this Vin-No.] appears, identify the relevant model using such items as [Body Model] or [Model Code].

Note that input of detailed information as possible make it easier to retrieve relevant part numbers.

Model Code

Main Optio

FIG Q'ty

de U4

Trim Co 4W

TRAIN

Number

Only with the ver. A

G11

Remarks

NL

B10 LIGHT GRAY

MISSION HT

### 3. Selecting parts (from illustrations)

| File® Edit® June@ ToolfD UOE@ Hebd9<br>Part saleston@ Part saleston@ Part name@ Part name@ Part name@ Part name@ Part name@ Part name@ Part name@ Part name@ Part name@ Part name@ Part name@ Part name@ Part name@ Part Number ITCA FI Click rks               |
|----------------------------------------------------------------------------------------------------|
| Nodel Change     0207     Destination     F4     tion Code     NL       Color Code     070     GREEN M     Trim Code     B1     LIGHT GRAY       Boby     W     ENGINE     251     TRAIN     AW     NON MT       GRADE     TS     SUS     N/S     Click     cks |
| BODY W ENGINE 251 TRAIN 4W R ON MT<br>GRADE TS SUS N/S Part Ode Name Part Number ITCA FI                                                                                                    |
| Part Q'ty Part Code Name Part Number ITCA FI Click rks                                                                                                    |
|                                                                                                    |
|                                                                                                    |
|                                                                                                    |
|                                                                                                    |
|                                                                                                    |
|                                                                                                    |
| 0.00                                                                                                    |

Follow the process using your mouse:

a) Click the [Jump]  $\downarrow$ 

b) Click the [Parts selection]

↓ c) Click the [Illustration]

↓ d) Click the [Illustrated index]

(Or click the button.) \*Refer to page 33

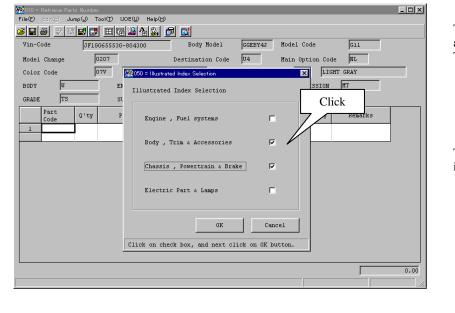

The [Illustrated Index Selection] window appears.

This index has four groups of parts: [Engine, Fuel systems] [Body, Trim & Accessories] [Chassis, Powertrain & Brake] [Electric Part & Lamps] Click the relevant groups.

Then, click the [OK] to go to the illustration index.

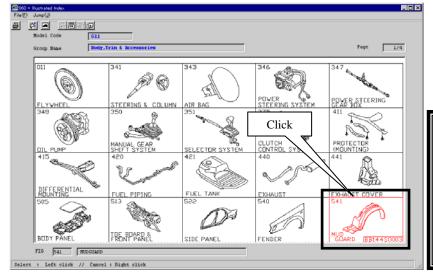

Once the [Illustration Index] appears, select (click) a targeted illustration.

## **!!!** <u>Useful tips: How to specify and</u> <u>cancel illustrations</u>.

Click the left-hand button on your mouse to specify a targeted illustration.

Click the right-hand button on your mouse to cancel.

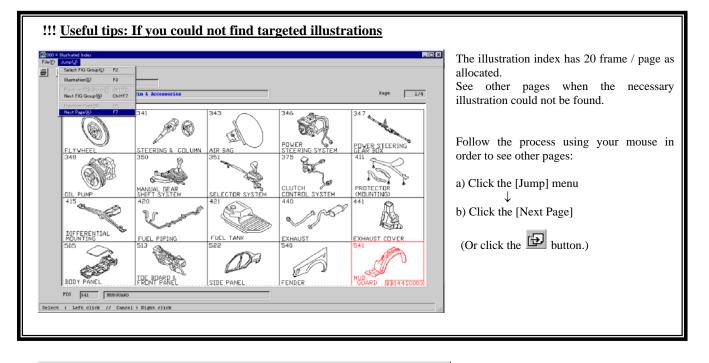

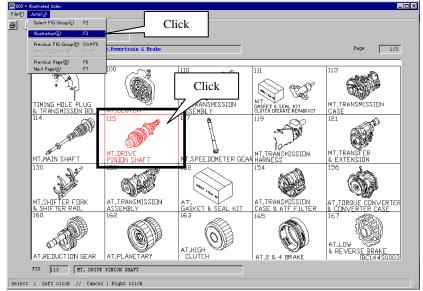

After selecting illustrations, follow the process using your mouse:

a) Click the [Jump] menu
↓
b) Click the [Illustration]

(Or click the **b**utton.)

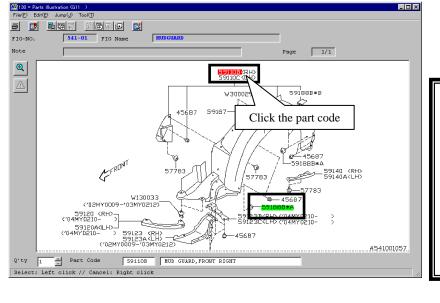

Click the part code which must be retrieved.

(Then the part code will be highlighted with red.)

The part name should appear at the bottom of the desktop.

### Useful tips: How to increase or decrease quantity of identified parts.

Click the left-hand button on your mouse to increase quantity of identified parts.

The number of clicks decides the quantity of increased parts.

Click the right-hand button on your mouse to decrease quantity of identified parts.

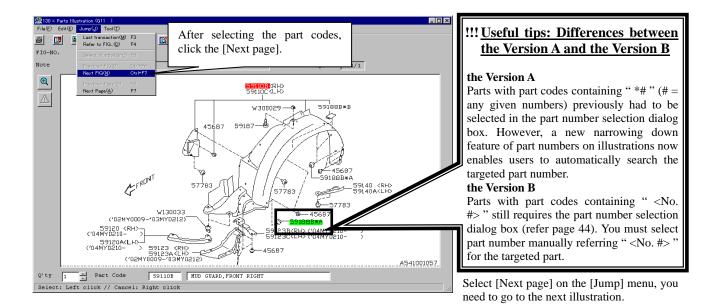

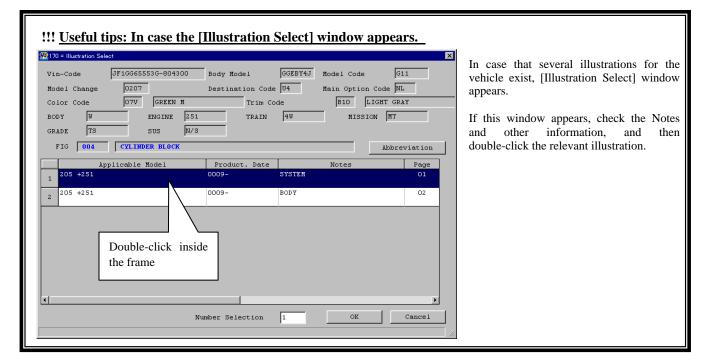

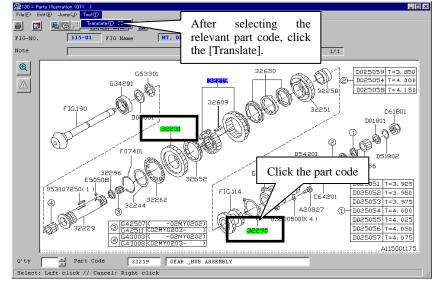

After selecting all required parts, follow the process using your mouse:

a) Click the [Tool] menu
b) Click the [Translate]
(Or click the E button.)
Refer page 36

SUBARU-FAST2 automatically starts to retrieve part numbers.

### **!!!** <u>Useful tips: If [FIG###] appears on an illustration</u>

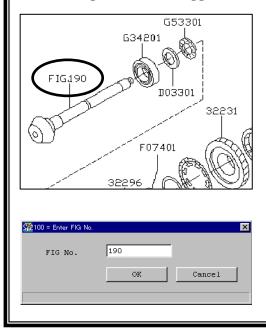

If [FIG###] appears on an illustration, you can jump to it and confirm part number in the illustration of the targeted FIG###.

In the example shown on the left, the part that originally appears on FIG#190 is shown as reference purpose.

#### the Version A

If you need to check the exhibited part, double-click the relevant [FIG###].

Then you can see automatically "FIG###".

#### the Version B

If you need to search the part number, click [Jump] and then [Refer to Fig...] on the menu bar or click the source button. Then, enter the relevant Fig ###.

### **<u>4. To retrieve part numbers</u>**

|            | JF1GG65553G              | -804300         | Body Mo     |                          | Model Code          | G11              |      |   |
|------------|--------------------------|-----------------|-------------|--------------------------|---------------------|------------------|------|---|
| odel Chang |                          |                 | Destinatio: | n Code U4                | Main Option C       |                  |      |   |
| olor Code  | 07V 0                    | REEN M          |             | Trim Code                | B10 LIG             | HT GRAY          |      |   |
| ODY U      | EN                       | GINE 25         | 51          | TRAIN 4W                 | MISSION             | SMT              |      |   |
| RADE T:    | 5 SU:                    | 5 N/            | 's          |                          |                     |                  |      |   |
| art Code   | 32295 P                  | art Code        | Name        | SHIM-DRIVE PINIC         | N                   | Abbreviation     |      |   |
|            | Part Number              | Dif MY          | Product.    | Applicable OP            | Notes               |                  | FIG  |   |
| Check      | ITCA Part No.            | fer<br>enc<br>e | Date        | Part Spec.<br>Part Color | Destination<br>Code | Applicable Model | Q'ty |   |
| 1          | 32295AA031               | В               | 20020401-   |                          |                     | нт               | 115  |   |
| Cli        | ck inside the            | e frame         | e number    | 0.150                    |                     |                  | *    |   |
| 2 🗆 /      | 41                       | В               | 20020401-   |                          |                     | NT               | 115  |   |
|            |                          |                 | -20021231   | T=0.175                  |                     |                  | *    |   |
| 3          | 32295AA051               | В               | 20020401-   |                          |                     | нт               | 115  |   |
|            |                          |                 | -20021231   | T=0.200                  |                     |                  | *    |   |
|            |                          |                 | 20020401-   |                          |                     | HT               | 115  |   |
| 4          | 32295AA061               | В               | 20020401-   |                          |                     |                  |      |   |
| 4          | 3229588061               | В               | After       | selecting the            | part nun            | nber,            | 06   |   |
|            | 32295AA061<br>32295AA071 | В               | After       | selecting the the [OK].  | e part nun          | nber,            | 115  | ~ |

If the part number selection window appears during part number retrieval processes, refer to the [Applicable Model] and other information, and then click the relevant part number. (A selection of more than one part number acceptable)

| Useful tips:         Differences         between           the Version A and the Version B         B |
|----------------------------------------------------------------------------------------------------|
| Items which do not appear in the<br>Version B                                                        |
| [Difference], [MY]<br>[Applicable OP], [Destination Code]                                            |
| All the items are included in the "Notes" column.                                                    |
| If part number selection completed                                                                   |

If part number selection completed, click the [OK].

With every process executed, you will acquire targeted part numbers.

| 🧱010 = Retrieve Parts N     |                          |                  |              |          |                  | _ 🗆 X  |
|-----------------------------|--------------------------|------------------|--------------|----------|------------------|--------|
|                             | U Tool(T) UOE(U) Help(H) |                  |              |          |                  |        |
| i 🖬 🕘 😵 曜 🖻                 | UU 🖽 🖾 🗗 🖻 🖻             | 2                |              |          |                  |        |
| Vin-Code                    | JF1GG65553G-804300       | Body Model GGE   | BY4J Model C | ode      | G11              |        |
| Model Change                | 0207 Dest                | tination Code U4 | Main Op      | tion Cod | le NL            |        |
| Color Code                  | 07V GREEN M              | Trim Code        | B10          | LIGH     | T GRAY           |        |
| BODY W                      | ENGINE 251               | TRAIN 4W         | M            | ISSION   | MT               |        |
| GRADE TS                    | sus N/S                  |                  |              |          |                  |        |
| Part Q <sup>1</sup><br>Code | ty Part Code Name        | Part Number      | ITCA FIG     | Q'ty     | Remarks          |        |
| 1 59188B                    | 1 TURN CLIP-MUD GUARD    | 59122FA010       | 541          | 8        | 0.50             |        |
|                             |                          |                  |              |          | 0.50             |        |
| 2 59110B                    | 1 MUD GUARD, FRONT RIGH  | 59110FE000       | 541          | 1        | 22.00            |        |
| 3 32231                     | T<br>1 GEAR-1ST DRIVEN   | 32231AA800       |              |          | 22.00            |        |
| 3 32231                     | 1 GEAR-1ST DRIVEN        | 3223144800       | Exist 115    | 1        | 124.00<br>124.00 |        |
| 4 32295                     | 1 SHIM-DRIVE PINION      | 32295AA051       | 115          | *        | 1.03             |        |
| 4 02250                     |                          | 52255AA051       | 115          |          | 1.03             |        |
| 5                           |                          |                  |              |          |                  |        |
|                             |                          |                  |              |          |                  |        |
|                             |                          |                  |              |          |                  |        |
|                             |                          |                  |              |          |                  |        |
|                             |                          |                  |              |          |                  |        |
|                             |                          |                  |              |          |                  |        |
|                             |                          |                  |              |          |                  | 147.53 |
|                             |                          |                  |              |          | ,                |        |
| 1                           |                          |                  |              |          | )                |        |

#### **!!!** <u>Useful tips: How to search the parts already assigned</u>

For example, if you are to replace thickness of the "shim" which you have already acquired and to retrieve new part number again,

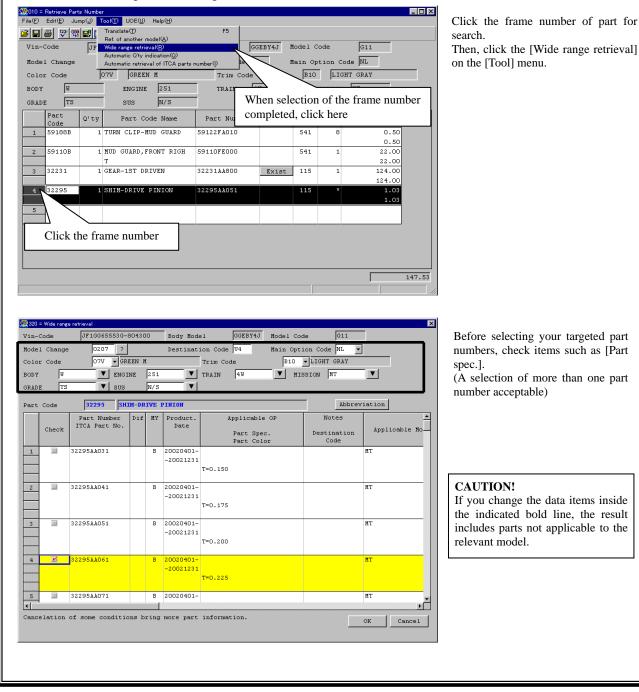

### 5. Retrieval of (interchangeable) part numbers

| - P                                                           | etrieve Parts                                  | Number |                       |             |       | -   |         |                        |  |  |
|---------------------------------------------------------------|------------------------------------------------|--------|-----------------------|-------------|-------|-----|---------|------------------------|--|--|
|                                                               | File(F) Edit(E) Jump(U) Tool(T) UOE(U) Help(H) |        |                       |             |       |     |         |                        |  |  |
| <b>6 9 6 7 7 5 5 6 6 2 6 2 6 7 6</b>                          |                                                |        |                       |             |       |     |         |                        |  |  |
| Vin-Code JF1GG65553G-804300 Body Model GGEBY4J Model Code G11 |                                                |        |                       |             |       |     |         |                        |  |  |
| Model Change 0207 Destination Code U4 Main Option Code NL     |                                                |        |                       |             |       |     |         |                        |  |  |
| Color Code 07V GREEN M Trim Code B10 LIGHT GRAY               |                                                |        |                       |             |       |     |         |                        |  |  |
| BODY                                                          | U                                              |        | ENGINE 251            | TRAIN 4     | U     | I   | IISSION | MT                     |  |  |
| GRADE                                                         | TS                                             |        | sus N/S               | - '         |       |     |         | ,                      |  |  |
|                                                               | Part<br>Code                                   | Q'ty   | Part Code Name        | Part Number | ITCA  | FIG | Q'ty    | Remarks                |  |  |
| 1 5                                                           | 9188B                                          | 1      | TURN CLIP-MUD GUARD   | 59122FA010  |       | 541 | 8       | 0.50                   |  |  |
| 2 5                                                           | 9110B                                          | 1      | MUD GUARD, FRONT RIGH | 59110FE000  |       | 541 | 1       | 0.50                   |  |  |
|                                                               |                                                | -      | т                     |             |       |     | -       | 22.00                  |  |  |
| 3 3                                                           | 2231                                           | 1      | GEAR-1ST DRIVEN       | 32231AA800  | Exist | 115 | 1       | 124.00                 |  |  |
| 4 3                                                           | 2295                                           | 1      | SHIM-DRIVE PINION     | 3229588051  |       | 115 | *       | 124.00<br>1.03<br>1.03 |  |  |
| 5                                                             |                                                |        |                       |             |       |     |         |                        |  |  |
|                                                               |                                                |        |                       | Click       |       |     |         |                        |  |  |
|                                                               |                                                |        |                       |             | _     |     |         |                        |  |  |
|                                                               |                                                |        |                       |             |       |     |         |                        |  |  |
|                                                               |                                                |        |                       |             |       |     |         | 147.53                 |  |  |
|                                                               |                                                |        |                       |             |       |     |         |                        |  |  |

When an interchangeable part number exists, the [Exist] button appears in the ITCA column.

To retrieve interchange, click the [Exist].

| Check                                                                                                    | Part Number | ITCA<br>Code | ITCA part is          | ITCA<br>Bltn | ITCA Part<br>Number |   | Q'ty<br>(Ord | Part   | Code Name | Part<br>Code |
|----------------------------------------------------------------------------------------------------|-------------|--------------|-----------------------|--------------|---------------------|---|--------------|--------|-----------|--------------|
| L 🗹                                                                                                    | 32231AA800  | 6            | Available together    | Exist        | 32231AA960          | 1 | 1            | GEAR-1 | ST DRIVEN | 32231        |
| N                                                                                                    |             |              | with other parts      |              |                     |   |              |        |           |              |
| $\mathbb{N}$                                                                                                    | 3223122960  | 2            | ITCA part is availab. | .e           | 32231AA740          | 1 | 1            | GEAR-1 | ST DRIVEN | 3223:        |
| Click inside the frame number  If "ITCA Bulletin" exists, please click "Exist" butto If "LTCA Bulletin.  After selecting the part number, click here. |             |              |                       |              |                     |   |              |        |           |              |
| Select the indication from the followings.<br>C Changed to original part number<br>C Added to original part number                                    |             |              |                       |              |                     |   |              |        |           |              |
|                                                                                                    |             |              | Changed to original   | part n       | umber               |   |              |        |           |              |

Interchangeable part numbers, interchangeability conditions and other information appears in the [ITCA Part Number Selection] window.

1-1-1-1

\* This function automatically follows all steps of interchangeability up to the most updated interchangeable part number.

In order to print out the interchangeable part numbers as an estimate, click the necessary interchangeable parts, and then click the [OK].

| <b>!!! Useful tips: How to access detailed data for ITCA Bltn</b>                                                                                                    |                                                                                                    |
|----------------------------------------------------------------------------------------------------|----------------------------------------------------------------------------------------------------|
| I30 - Parts Illustration (G11 )         File Edit[: Jump         III - 40       FIG Name         MT, DRIVE FINION SHAFT         Note       Page                                                                                                    | In order to access the detailed data for<br>ITCA Bltn, click the [Exist] in the ITCA<br>Bltn column at [ITCA Part Number<br>Selection] window, then detailed data<br>appears.                                                                                                    |
| INTERCHANGEABILITY & SUBSTITUTION BULLETIN       3223IAA800       GEAR-IST DRIVEN         NEW       D       D         NEW       D       D         NEW       SET       D         Part Cord       Part No.m       Provide         S223IAA800       GEAR-IST DRIVEN       01         S2262       32223IAA800       GEAR-IST DRIVEN         S2264       3223IAA800       GEAR-IST DRIVEN         S2264       32244A01       VASHER         F07401       805074030       SNAP RING-DUTER | <ul> <li>* Detailed data of ITCA Bltn is<br/>available only when ITCA condition<br/>codes represents "4", "6", "7", and<br/>"8".</li> <li>In order to close the window of detailed<br/>data for ITCA Bltn,<br/>Click the [file] menu, and then click the<br/>[Close].</li> </ul> |
| Part Code 32231 GEAR-1ST DRIVEN AUJ5008067.<br>Select : Left click // Cancel : Right click                                                                                                    | (Or click the button.)<br><u>This is only for the Version A.</u><br><u>The detailed data for ITCA Bltn could</u><br><u>not be accessed on the Version B.</u>                                                                                                    |

|              | mp(J) To | ыст иоещ нырсн)<br>ШСШ224 🔂 | al mu               |        |         |        |          | _    |
|--------------|----------|-----------------------------|---------------------|--------|---------|--------|----------|------|
| Vin-Code     |          | G65553G-804300              |                     | BY4J M | lodel C | ode    | G11      |      |
| Model Change | 02       | 207                         | Destination Code U4 | 1      | lain Op | tion C | ode NL   |      |
| Color Code   | [or      | 7V GREEN M                  | Trim Code           |        | B10     | LIC    | GHT GRAY |      |
| BODY W       |          | ENGINE 251                  | TRAIN 40            |        | н       | ISSION | MT       |      |
| GRADE TS     |          | sus N/S                     |                     |        |         |        |          |      |
| Part<br>Code | Q'ty     | Part Code Name              | Part Number         | ITCA   | FIG     | Q'ty   | Remarks  |      |
| 1 59188B     | 17       | TURN CLIP-MUD GUAR          | D 59122FA010        |        | 541     | 8      | 0.50     |      |
| 2 59110B     | 1 8      | MUD GUARD, FRONT RI         | GH 59110FE000       |        | 541     | 1      | 0.50     |      |
| 2 351105     |          | T                           | 5511011000          |        | 511     | 1      | 22.00    |      |
| 3 32231      | 1 0      | GEAR-1ST DRIVEN             | 32231AA960          | Exist  | ITCA    | 1      | 124.00   |      |
|              |          |                             |                     |        |         |        | 124.00   |      |
| 4 32231      | 1 0      | GEAR-1ST DRIVEN             | 32231AA740          |        | ITCA    | 1      | 124.00   |      |
|              |          |                             |                     |        |         |        | 124.00   |      |
| 5 32295      | 12       | SHIM-DRIVE PINION           | 32295AA051          |        | 115     | *      | 1.03     |      |
| 6            |          |                             |                     |        |         |        | 1.03     |      |
|              |          |                             |                     |        |         |        |          |      |
|              |          |                             |                     |        |         |        |          |      |
|              |          |                             |                     |        |         |        | 2        | 271. |

The interchangeable part number is taken in the [Retrieve Parts Number] window.

## **!!!** <u>Useful tips: How to implement multiple "retrieve interchangeable part numbers" actions by one operation.</u>

If you see more than one [Exist] button on the ITCA column, you may retrieve more than one interchangeable part numbers by one action.

| Wild E Retrieve Parts Number       Colty       UDE(U)       Hap(t)         File(D)       Edit(E)       Jump(J)       Tool(T)       UDE(U)       Hap(t)         F5       Click       F5       Click       Jump(J)       F5         Vin-Code       Jr       F6       Jump(J)       F5       Click       Jump(J)       GGEBYT       Colde       Julp         Nodel       Change       Automatio retrieval(G)       Automatio retrieval(G)       Nation Option Code       NL         Nodel       Change       Ortivideation(J)       Automatio retrieval(G)       Nation Option Code       NL         BODY       W       ENSINE       251       TRAIN       HW       HISSION       HT         GRADE       TS       SUS       N/S       National State       Other Note       Other Note         I       S9188B       1       TURN CLIP-NUD GUARD       S9122FA010       541       8       0.50         2       32231       1       GEAR-1ST DRIVEN       32231AA960       Exist       Other       1       124.00         3       A70863       1       BOLT       800708630       Exist       Other       9.90       9.90       9.90       9.90       9.90                                                                                                    | Follow the process using your mouse to<br>begin the program.<br>a) Click the [Tool] menu<br>(Or click the I button.)<br>↓<br>b) Click the [Automatic retrieval<br>of ITCA Parts number] |
|----------------------------------------------------------------------------------------------------|----------------------------------------------------------------------------------------------------|
| SUBARU-FAST 2         Image: Subarrule in the function of automatic retrieval of ITCA parts number, final ITCA parts number will replace referenced parts number.         Attention:         The function of automatic retrieval of ITCA parts number can not be used for set ITCA parts number.         Please click the each ITCA [EXIST] buttons and refer each ITCA parts number again. Are you going to use this function?         Click       Yes                                                                                                    | If you see the message as shown on the left.<br>Click the [Yes].<br>CAUTION!<br>Before processes, you should read messages which appears on the windows.                                |
| Image: Service Parts Number       Image: Service Parts Number         File(P)       Jump(Q)       Tool(P)       UOE(Q)       Help(P)         Image: Service Parts       Image: Service Parts       Image: Service Parts       Image: Service Parts         Vin-Code       OFTO       GREEN H       Trim Code       Image: Service Parts       Image: Service Parts         Vin-Code       OFTO       GREEN H       Trim Code       Image: Service Parts       Image: Service Parts         Color Code       OFTV       GREEN H       Trim Code       Image: Service Parts       Image: Service Parts         GRADE       TS       SUS       N/S       Image: Service Parts       Image: Service Parts       Image: Service Parts         Code       Of'ty       Parts       Code Name       Part Number       ITCA       FIG       O'ty       Remarks         I       Service Part       Ocde       N/S       Image: Service Parts       Image: Service Parts | The interchangeable part number is taken<br>in the [Retrieve Parts Number] window.                                                                                                    |

### **!!!** Useful tips: How to output all the interchange data as a list

If you need a list containing all the interchange data of the CD-ROM, open the "ITCA\_DATA.TXT" file using applications such as Word pad. (The "ITCA\_DATA.TXT" file is formatted as follows)

File Name : ITCA\_DATA.TXT (This file is stored in the CD-ROM.)

**Record length:** 87byte/rec (Each data is split by CR.CF like a text format)

Layout

| :                                                      |   |        |  |  |  |  |  |  |
|--------------------------------------------------------|---|--------|--|--|--|--|--|--|
| Part number                                            | : | 15byte |  |  |  |  |  |  |
| Blank                                                  | : | 1byte  |  |  |  |  |  |  |
| Blank                                                  | : | 1byte  |  |  |  |  |  |  |
| ITCA code                                              | : | 1byte  |  |  |  |  |  |  |
| Blank                                                  | : | 1byte  |  |  |  |  |  |  |
| ITCA part number                                       | : | 15byte |  |  |  |  |  |  |
| Blank                                                  | : | 1byte  |  |  |  |  |  |  |
| Q'ty                                                   | : | 2byte  |  |  |  |  |  |  |
| Blank                                                  | : | 1byte  |  |  |  |  |  |  |
| Part code                                              | : | 7byte  |  |  |  |  |  |  |
| Blank                                                  | : | 1byte  |  |  |  |  |  |  |
| Part name (*1)                                         | : | 40byte |  |  |  |  |  |  |
| *1) Part name: The part name is given only by English. |   |        |  |  |  |  |  |  |

### 6. Confirmation of the grand total price

|     |              | Parts selection<br>stimate()<br>JF10 |                       | Click             | BY4J J | Model C | ode    | G11                    |
|-----|--------------|--------------------------------------|-----------------------|-------------------|--------|---------|--------|------------------------|
| del | Change       | Į                                    | 0207 De               | stination Code U4 |        | fain Op | tion C | ode NL                 |
| lor | Code         | - Fo                                 | D7V GREEN M           | Trim Code         |        | B10     | LIC    | HT GRAY                |
| DY  | U            |                                      | ENGINE 251            | TRAIN 4           | W      | м       | ISSION | MT                     |
| ADE | TS           |                                      | sus N/S               | _                 |        |         |        |                        |
|     | Part<br>Code | Q'ty                                 | Part Code Name        | Part Number       | ITCA   | FIG     | Q'ty   | Remarks                |
| L   | 59188B       | 1                                    | TURN CLIP-MUD GUARD   | 59122FA010        |        | 541     | 8      | 0.50                   |
| 2   | 59110B       | 1                                    | MUD GUARD, FRONT RIGH | 59110FE000        |        | 541     | 1      | 0.50<br>22.00<br>22.00 |
|     | 32231        | 1                                    | GEAR-1ST DRIVEN       | 32231AA960        | Exist  | ITCA    | 1      | 124.00<br>124.00       |
| ł   | 32231        | 1                                    | GEAR-1ST DRIVEN       | 3223188740        |        | ITCA    | 1      | 124.00<br>124.00       |
| 5   | 32295        | 1                                    | SHIM-DRIVE PINION     | 32295AA051        |        | 115     | *      | 1.03<br>1.03           |
| 5   |              |                                      |                       |                   |        |         |        |                        |
|     |              |                                      |                       |                   |        |         |        |                        |

Where pricing detail is loaded on to your PC, the grand total price (Part price +Tax + Discount) can be confirmed by SUBARU-FAST2.

Click the [Jump] menu, and then click the [Estimate] when you confirm the grand total price.

| (Or click the | P    | button.) |
|---------------|------|----------|
| *Refer to pa  | ge 3 | 3        |

| 230 = Estimate                    |             |        | ×      |
|-----------------------------------|-------------|--------|--------|
| File( <u>F</u> ) Jump( <u>J</u> ) | 1           |        |        |
|                                   | j           |        |        |
|                                   |             | Price  |        |
|                                   | Part        | 271.53 |        |
|                                   | Discount    | 0.00   |        |
|                                   | Total       | 271.53 |        |
|                                   | Tax         |        |        |
|                                   |             |        |        |
|                                   | Grand-total | 271.53 |        |
| -Extra item                       |             |        |        |
|                                   |             |        |        |
| Name                              |             | Price  |        |
|                                   |             |        |        |
|                                   |             | ок     | Cancel |
|                                   |             |        | Cancer |
|                                   |             |        |        |

The grand total price is indicated in the [Estimate] window. \* Tax is indicated automatically by the rate chosen in the [setup] window.

If confirmation is finished, click the [OK], and return to the [Retrieve Parts Number] window.

### **!!!** <u>Useful tips: How to discount parts price</u>

The following window is indicated when you click the [Discount] in the [Estimate] window.

| ) Amount     |      | 0.00                  |    |        |
|--------------|------|-----------------------|----|--------|
| • Percentage |      |                       |    | 10 + % |
| Rour         | nd a | t                     |    |        |
|              | C    | 555.5 <mark>5</mark>  | -> | 555.60 |
|              | C    | 555. <mark>5</mark> 5 | -> | 556.00 |
|              | C    | 55 <mark>5</mark> .55 | -> | 560.00 |
| C Omit       | :    |                       |    |        |
|              | C    | 555,55                |    | 556.00 |
|              | C    | 555.55                |    | 555.60 |
|              | С    | 555,55                |    | 560.00 |
| Clear        | - 1  | OK                    |    | Cancel |

Discounts can be applied by using this function.

\* The discount can be done by the "discount amount input" or the "calculation by the rate".

Next, when you click the [OK], the amount of discount is indicated on the [Estimate] window.

### 7. Printing the retrieval results (Printing the estimate)

\* The retrieval results are printed as the estimate.

|          | Retrieve Part<br>Edit( <u>E</u> ) Jui |      |                | Help( <u>H</u> ) |                |          |         |        |          | _ 🗆 ×  |
|----------|---------------------------------------|------|----------------|------------------|----------------|----------|---------|--------|----------|--------|
| Clear (] |                                       | 1    |                | 144 🗗 🖾          | 1              |          |         |        |          |        |
| Open((   | 2)                                    |      |                |                  |                | GEBY4J N | Iodel C | 'ada   | G11      |        |
| Data s   | ave( <u>S</u> )                       | Ľ.,  | GG65553G-804   |                  | · · ·          |          |         |        |          |        |
| Print(P  | ) F7                                  |      | 0207           | Dest             | ination Code U | 14 N     | fain Op | tion C | ode NL   |        |
| Close    | 🖄 F12                                 | =  [ | 97V            | Click            | Trim Code      |          | B10     | LIC    | GHT GRAY |        |
| BODY     | U                                     |      | ENGINE         | 1201             | TRAIN          | 4W       | М       | ISSION | I MT     |        |
| GRAD     | E TS                                  |      | sus            | N/S              |                | _        |         |        |          |        |
|          | Part<br>Code                          | Q'ty | Part Co        | ode Name         | Part Number    | ITCA     | FIG     | Q'ty   | Remarks  |        |
| 1        | 59188B                                | 1    | TURN CLIP-M    | IUD GUARD        | 59122FA010     |          | 541     | 8      | 0.50     |        |
|          |                                       |      |                |                  |                |          |         |        | 0.50     |        |
| 2        | 59110B                                | 1    | MUD GUARD,F    | RONT RIGH        | 59110FE000     |          | 541     | 1      | 22.00    |        |
|          |                                       |      | T              |                  |                |          |         |        | 22.00    |        |
| 3        | 32231                                 | 1    | GEAR-1ST DR    | UVEN             | 32231AA960     | Exist    | ITCA    | 1      | 124.00   |        |
| 4        | 32231                                 | 4    | GEAR-1ST DR    | THEN             | 32231AA740     | _        | ITCA    | 1      | 124.00   |        |
| 4        | 32231                                 | 1    | GLAR-ISI DR    | (IVEN            | 52251AA/40     |          | TICA    | 1      | 124.00   |        |
| 5        | 32295                                 | 1    | SHIM-DRIVE     | PINION           | 32295AA051     | -        | 115     | *      | 124.00   |        |
|          |                                       | -    | billin billing |                  | 0000000000     |          | 110     |        | 1.03     |        |
| 6        |                                       |      |                |                  |                |          |         |        |          |        |
|          | 1                                     |      |                |                  |                |          |         |        |          |        |
|          |                                       |      |                |                  |                |          |         |        |          |        |
|          |                                       |      |                |                  |                |          |         |        |          |        |
|          |                                       |      |                |                  |                |          |         |        |          | 271.53 |
|          |                                       |      |                |                  |                |          |         |        |          | 271.00 |
|          |                                       |      |                |                  |                |          |         |        |          | 111    |

Click the [File] menu, and then click the [Print]. (Or click the button.) \*Refer to page 33

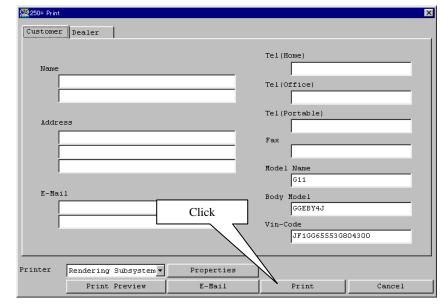

[Print] window is opened.\*The input column of customer information and dealer information exists in [Print] window.When that information is inputted, it is included in the estimate.

After inputting information, click the [Print].

### **!!!** <u>Useful tips: How to indicate store information automatically</u>

| Part 1                                                                                         | Part 2                                                          | Part 3            | Part 4        |
|------------------------------------------------------------------------------------------------|-----------------------------------------------------------------|-------------------|---------------|
| Dealer                                                                                         |                                                                 |                   | 92.           |
| These are prin                                                                                 | nted on estimate                                                |                   |               |
| Neme                                                                                           | Fuji heavy                                                      | industries ltd.   |               |
|                                                                                                |                                                                 |                   |               |
| Tel                                                                                            | 048-653-594                                                     | 3                 |               |
| Address                                                                                        | 2ND SUBARU                                                      | BLDG, 1-1CHOME, M | IIYAHARA-CHO, |
|                                                                                                | OMIYA-SHI, :                                                    | SAITAMA 330-0038  |               |
|                                                                                                |                                                                 |                   |               |
| Staff                                                                                          | Tarou Suzik                                                     | 1                 |               |
| [C:\                                                                                           | ory for order day                                               |                   | Browse        |
| C:\<br>Screen indicati<br>@ Content:                                                           | ion after the ord<br>s are lift<br>s are removed<br>system      |                   | Browse        |
| C:\<br>Screen indicati<br>C Content:<br>C Content:<br>Link with order<br>O Not lind            | ion after the ord<br>s are lift<br>s are removed<br>system<br>k |                   | Вгомае        |
| C:\<br>Screen indicati<br>C Content:<br>C Content:<br>Link with order<br>C Not link<br>C Links | ion after the ord<br>s are lift<br>s are removed<br>system<br>k |                   | Browse        |

You may input your Dealer information on the [Setup] window. This will automatically transfer to the estimate.

### 8. Saving the retrieval results as data

| <u>@</u> 010 =   | Retrieve Part                            | is Numbe | r                     |                     |         |         |        |          | _ 🗆 × |
|------------------|------------------------------------------|----------|-----------------------|---------------------|---------|---------|--------|----------|-------|
| File( <u>F</u> ) | File() Edit() Jump() Tool() UOE() Help() |          |                       |                     |         |         |        |          |       |
| Clear            | Clear 10 F1 📰 🖽 🖽 🏭 🌆 🔛                  |          |                       |                     |         |         |        |          |       |
| Open(C           |                                          | JF1      | GG65553G-804300       | Body Model GG       | EBY4J I | Model C | ode    | G11      |       |
| Data si          |                                          |          | Des Des               | tination Code U4    | ,       | lain Or | tion ( | ode NL   |       |
| Print(P          |                                          |          | Des                   | Trim Code           | · · · · | B10     |        | GHT GRAY |       |
| CloseQ           |                                          |          | Click                 | _                   |         | · ·     | _      |          |       |
| BODY             | U                                        |          |                       | TRAIN 4             | W       | R       | ISSION | и мт     |       |
| GRADI            | e  TS                                    |          | sus N/S               |                     |         |         |        |          |       |
|                  | Part<br>Code                             | Q'ty     | Part Code Name        | Part Number         | ITCA    | FIG     | Q'ty   | Remarks  |       |
| 1                | 59188B                                   | 1        | TURN CLIP-MUD GUARD   | 59122FA010          |         | 541     | 8      | 0.50     |       |
|                  | 59110B                                   |          | MUD GUARD, FRONT RIGH | 59110FE000          |         | 541     | 1      | 0.50     |       |
| 2                | 591108                                   | 1        | T                     | 5911072000          |         | 541     | 1      | 22.00    |       |
| 3                | 32231                                    | 1        | GEAR-1ST DRIVEN       | 32231AA960          | Exist   | ITCA    | 1      | 124.00   |       |
|                  |                                          |          |                       |                     |         |         |        | 124.00   |       |
| 4                | 32231                                    | 1        | GEAR-1ST DRIVEN       | 32231 <b>AA</b> 740 |         | ITCA    | 1      | 124.00   |       |
| 5                | 32295                                    | 1        | SHIM-DRIVE PINION     | 3229584051          |         | 115     | *      | 124.00   |       |
|                  | 52255                                    | -        | SHIR DRIVE TIMION     | 322334031           |         | 115     |        | 1.03     |       |
| 6                |                                          | Ì        |                       |                     |         |         |        |          |       |
|                  |                                          | I        |                       |                     |         |         |        |          |       |
|                  |                                          |          |                       |                     |         |         |        |          |       |
|                  |                                          |          |                       |                     |         |         |        |          |       |
|                  |                                          |          |                       |                     |         |         |        | 2        | 71.53 |
|                  |                                          |          |                       |                     |         |         |        |          |       |

The retrieval results can also be saved as data.

When it is saved, click the [file] menu, and then click the [data save].

(Or click the button.) \*Refer to page 33

| 🕵 310 = Save As           | ×                |
|---------------------------|------------------|
| Save in : 🔤 SUBARUEX2 🔽 💽 |                  |
| Name Comment              | Modified Save    |
| BACKUP                    | 00/11/21 13:59:3 |
|                           | Cancel           |
|                           |                  |
|                           |                  |
|                           |                  |
|                           |                  |
|                           |                  |
|                           | F                |
|                           | _                |
| File name: *.sfa          |                  |
| Comment:                  | -                |

The [Save As] window is displayed.

| 🧱 310 = Save As                           |                    |                             | ×        |
|-------------------------------------------|--------------------|-----------------------------|----------|
| Save in : 🔁 SUBARUEX2                     | - 1                | <u>*</u>                    |          |
| Name                                      | Comment            | Modified                    | Save     |
| BACKUP                                    |                    | 00/11/21 13:59:3            |          |
| File name: test.sfa<br>Comment: Mr.tanaka | sure to input this | s column<br>Use this column | n freely |

Enter a file name and a comment to save data. (The comment may be entered as text.)

When you click the [Save], the retrieval results are saved per the entered file name.

### 9. Opening the saved data

| O10 = Retrieve Parts Numbe     File(E) Edit(E) Jump(J) 1     Clear(N) F1 |                |                                              |      |          |         |  |
|--------------------------------------------------------------------------|----------------|----------------------------------------------|------|----------|---------|--|
| Open(©)<br>Data save ©<br>Print(₽) F7<br>Close ⊘ F12                     |                | Body Model  <br>n Option Code  <br>Trim Code | Mo   | del Code | 2       |  |
| Part Q'ty                                                                | Part Code Name | Part Number                                  | ITCA | FIG Q'ty | Remarks |  |
|                                                                          |                |                                              |      |          |         |  |

Click the [file] menu, and then click the [Close]. (Or click the 🖆 button.) \*Refer to page 33

| Name       | Comment   | Modified         | Open   |
|------------|-----------|------------------|--------|
| BACKUP     |           | 00/11/21 13:59:3 |        |
| 😽 test.sfa | Mr.tanaka | 02/12/21 13:15:1 | Cancel |
|            |           |                  |        |
|            |           |                  |        |
|            |           |                  |        |
|            |           |                  |        |
|            |           |                  |        |
|            |           |                  |        |
|            |           |                  |        |
|            |           |                  |        |
|            |           |                  |        |

The [Open] window appears. (The previously saved retrieval results appears in the window)

Click the "retrieval results" data, and then click the [OPEN].

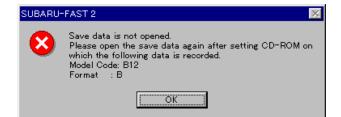

If you see the message shown on the left, replace the inserted CD-ROM with the CD-ROM with data indicated in the message, then process again.

| !!! <u>Useful tips: How</u><br>ﷺ300 = Open<br>Look in :  SU |                      | data                                             | ×              | Click data which is to be deleted, and then press |
|-------------------------------------------------------------|----------------------|--------------------------------------------------|----------------|---------------------------------------------------|
| Name<br>BACKUP<br>test.sfa                                  | Comment<br>Mr.tanaka | Modified<br>00/11/21 13:59:3<br>02/12/21 13:15:1 | Open<br>Cancel | [delete] key in your keyboard.                    |

### 10. Closing of SUBARU-FAST2

| lear ( <u>N</u>           |              |      | Tool(T) UOE(U) Help(H)     | 2            |       |                |         |                     |      |
|---------------------------|--------------|------|----------------------------|--------------|-------|----------------|---------|---------------------|------|
| pen( <u>O</u> )<br>ata sa |              | JF:  |                            | · ·          |       | Model (        |         | G11                 |      |
| rint(P)                   |              |      | Des<br>07V GREEN M         | Trim Code U4 | 1     | fain Op<br>B10 |         | Code NL<br>GHT GRAY |      |
| IoseQ<br>IODY             | 0 F12<br>W   |      | ENGINE 251                 | TRAIN 40     | J     | · ·            | IISSION |                     |      |
| GRADE                     |              |      | SUS N/S                    |              |       |                |         |                     |      |
|                           | Part<br>Code | Q'ty | Part Code Name             | Part Number  | ITCA  | FIG            | Q'ty    | Remarks             |      |
| 1                         | 59188B       | 1    | TURN CLIP-MUD GUARD        | 59122FA010   |       | 541            | 8       | 0.50<br>0.50        |      |
| 2                         | 59110B       | 1    | MUD GUARD, FRONT RIGH<br>T | 59110FE000   |       | 541            | 1       | 22.00<br>22.00      |      |
| 3                         | 32231        | 1    | GEAR-1ST DRIVEN            | 32231AA800   | Exist | 115            | 1       | 124.00<br>124.00    |      |
| 4                         | 32295        | 1    | SHIM-DRIVE PINION          | 32295AA051   |       | 115            | *       | 1.03<br>1.03        |      |
| 5                         |              |      |                            |              |       |                |         |                     |      |
|                           |              |      |                            |              |       |                |         |                     |      |
|                           |              |      |                            |              |       |                |         |                     |      |
|                           |              |      |                            |              |       |                |         |                     |      |
|                           |              |      |                            |              |       |                |         | 1                   | 147. |

Click the [file] menu, and then click the [Close]. (Or click the initial button located at the top right corner of the [Retrieve Parts Number] window.) \*Refer to page 33

### Chapter 7. Descriptions for windows in SUBARU-FAST2

#### **<u>1. Retrieve parts number window</u>**

| <pre>6010 = Retrieve Parts Numb<br/>File(F) Edit(E) Jump(J)</pre> |                                |                                       |                     |                |
|-------------------------------------------------------------------|--------------------------------|---------------------------------------|---------------------|----------------|
|                                                                   | J 🗆 🖓 🏖 🗗 🖻                    |                                       |                     |                |
| Vin-Code JF:                                                      | 1GG9LK42G-016138               | Body Model GG9BL5K                    | Model Code G11      |                |
| Model Change                                                      | 0207 Dest                      | cination Code EC                      | Main Option Code LG |                |
| Color Code                                                        | 01G PREMIUM SILVER M           | Trim Code                             | B20 OFF BLACK       |                |
| BODY W                                                            | ENGINE 201                     | TRAIN 40                              | MISSION 5MT         |                |
| GRADE GX                                                          | sus N/S                        | DESTINAT LH                           |                     |                |
| Part Q'ty<br>Code                                                 | 7 Part Code Name               | Part Number ITCA                      | FIG Q'ty Demort     | E)             |
|                                                                   | 1 SPARK PLUG                   | 22401AA550 Exist                      | 090 4               | 5.20           |
| 2 865421                                                          | 1 BLADE ASSEMBLY-REAR<br>WIPER | 865423100                             |                     | 12.00          |
| 3 26296                                                           | 1 PAD KIT-FRONT DISK B<br>RAKE | 26296ACO41                            |                     | 98.90 F)       |
| 4 26696A                                                          | 1 PAD KIT-REAR DISK BR<br>KE   | 26696FC002                            |                     | 79.00          |
| 5 34908A                                                          | 2 BODT-STEERING GEAR B<br>OX   | 34135FC000                            |                     | 11.3D<br>22.6D |
| 6                                                                 |                                |                                       |                     |                |
| H) A)                                                             |                                | · · · · · · · · · · · · · · · · · · · | B) C) D)            | G)             |
|                                                                   |                                |                                       |                     | 217.70         |

- A) Quantity of retrieved parts
- B) Quantity used for one vehicle.
- C) Part unit price. (Note 1)
- D) Price Amount (part price x quantity of retrieved parts.) (Note 1)
- E) If Interchangeable P/No. exists, this button appears Interchangeable P/No. appears if you click this button.
- F) Indication of new parts or discontinued parts. (Note 2)
- G) Total price for all retrieved parts. (Note 1)
- H) Display Part Code. (Note 3)
- (Note 1): The price will appear only if price data is created with use of Price indication tool.
   (Refer to page 55 from page 51 for details on data formats and price indication methods.)
   If price data is created, Price A or Price B appears in the window according to selection in SUBARU-FAST2 setup window.
- (Note 2): In searching for P/No., a new P/No. and a discontinued P/No. are highlighted as follows;
- (Note 3): Entering a minimum 3 valid numbers, followed by one asterisk will bring up a "popup" window displaying all part codes beginning with those selected numbers.

### Items may be illustrated or selected and translated from this window.

#### Condition of [new] or [discontinued] in SUBARU-FAST2

|              | Condition                             | Color on Monitor |
|--------------|---------------------------------------|------------------|
| New          | New P/No. set up for 13 months before | Blue             |
|              | issue of SUBARU-FAST2                 |                  |
| Discontinued | P/No. Recognized as discontinuation   | Red              |
|              |                                       |                  |
| Other        |                                       | Black            |
|              |                                       |                  |

|  | ς. |
|--|----|
|  |    |
|  |    |
|  |    |

| Eurotics                                       | Dutter   | Eurotics las | Magning                                                                                                    |  |
|------------------------------------------------|----------|--------------|----------------------------------------------------------------------------------------------------|--|
| Function name                                  | Button   | Function key | Meaning                                                                                                    |  |
| Clear                                          |          | F1           | All the retrieval results are cleared.                                                                                        |  |
| Open                                           | Ŋ        |              | Saved file is opened.                                                                                                    |  |
| Data save                                      |          |              | The retrieval results are saved.                                                                                              |  |
| Print                                          | መ        | F7           | The retrieval results are printed.<br>The [Print] window is opened.                                                           |  |
| Close                                          | ×        | F12          | SUBARU-FAST2 is closed.                                                                                                    |  |
| Insert                                         |          |              | The blank line is inserted into the upside of the choice line.                                                                |  |
| Delete                                         |          | DEL          | The choice line is deleted.                                                                                                   |  |
| Cut                                            |          | Ctrl + X     | The choice line is cut off.                                                                                                   |  |
| Paste                                          |          | Ctrl + V     | The cut line is inserted into the upside of the choice line.                                                                  |  |
| Sort                                           |          |              |                                                                                                    |  |
| Automatic Q'ty indication                      | 123      |              | Import the quantity of retrieved parts into Q'ty by one action.<br>(Open the window for retrieved quantity importing process) |  |
| Automatic retrieval<br>of ITCA Parts<br>number | 00₽1     |              | Retrieve interchangeable parts by one action.<br>(Open the window for interchangeable parts retrieving process)               |  |
| Modify                                         |          |              | Click when you want to modify the part name, price, and so on by the manual operation.                                        |  |
| Edit the user's memo                           | 1        |              | Configure the user memo.<br>(Open the window for configuration of the user memo)                                              |  |
| Illustrated index                              | Ε        | F2           | Part illustration is opened from illustrated index.                                                                           |  |
| General index                                  |          |              | Part illustration is opened from general index.                                                                               |  |
| FIG group                                      |          |              | Group index is opened.                                                                                                    |  |
| FIG No.                                        | Ę₽       | F4           | Part illustration is opened by enter of Fig No.                                                                               |  |
| Damage portion                                 | <b>N</b> |              | Part illustration is opened by the specification of damage portion.                                                           |  |
| Part name                                      | <b>A</b> | F3           | Refer to part number by part name.                                                                                            |  |
| Maintenance service                            | 2        | F6           | Refer to part which is used for maintenance service.                                                                          |  |
| Estimate                                       | 튭        | F8           | Confirmation of estimated amount.                                                                                             |  |
| Translate                                      |          | F5           | Translate part number.                                                                                                    |  |
| Ref. of another model                          |          |              | Click when you want to add the retrieval results of another model behind the retrieval results.                               |  |
| Wide range retrieval                           |          |              | Click when you want to retrieve the part number<br>of the choice line again.<br>(Refer to related details on page 22)         |  |
| UOE                                            |          |              | Order data are made for the order system.<br>(Refer to related details on page 72)                                            |  |
| About the version                              |          |              | The version of SUBARU-FAST2 is indicated.                                                                                     |  |

### 2. Illustration Select

| 🧱 170 = Illustration Select |                 |                  |                  | ×                |
|-----------------------------|-----------------|------------------|------------------|------------------|
| Vin-Code                    | -               | Body Model       | Model Code G11   |                  |
| Model Change                | ?               | Destination Code | Main Option Code |                  |
| Color Code                  |                 | Trim Code        |                  |                  |
| BODY                        | ENGINE          | TRAIN            | MISSION          |                  |
| GRADE                       | ▼ sus           | ▼ DESTINAT       | <b>V</b>         |                  |
| FIG 348                     | OIL PUMP        |                  | Abbrev           | A)               |
| Appli                       | icable Model    | Product Date     | Notes            | Page             |
| 1 <sup>S</sup> +₩           |                 | 0004- FITTING    |                  | 01               |
| 2 S. (161+201+251           | l) +W.(161+201) | 0004- PUMP       |                  | 02               |
| S.205 +W.205                | )               | 0004-0103 PUMP   |                  | <del>63</del> B) |
| 3                           | /               |                  |                  |                  |
| ₹ S.(205+207) +W            | .205            | 0104- PUMP       |                  | 04               |
|                             | $\prec$         |                  |                  |                  |
|                             |                 |                  |                  | C)               |
|                             |                 |                  |                  |                  |
|                             |                 |                  |                  | D)               |
|                             |                 |                  |                  |                  |
|                             |                 | Number Selection | OK (             | Cancel           |
|                             |                 |                  |                  |                  |

#### **Illustration Select**

The illustration select window displays a list of all illustrations to the vehicle. When the illustration select window comes out, select the required illustration with referring to "Product. Date" and "Note".

- A) Fig name of illustration
- B) Displaying the full name or characteristics of the illustration.
- C) Displaying applicable period of the illustration. #1
- D) Displaying the applicable model. #1
- #1 When entering more information relating to the vehicle, SUBARU-FAST2 automatically selects applicable

illustrations.

# 3. Illustration

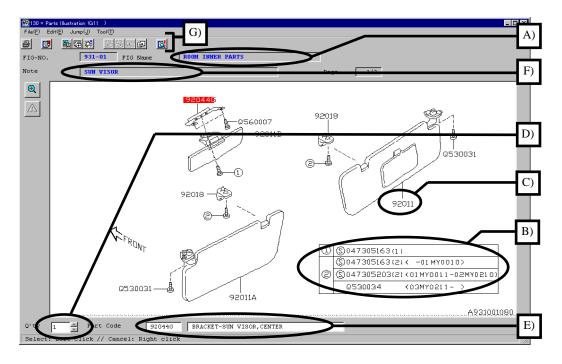

The color of pictorial display and background on the illustration window can be changed. Press the [\*] key to change colors. Colors can be selected in the following combinations.

|   | Background | Illustration | Selected part<br>codes (other than the position<br>of the cursor) | Selected part<br>codes (other than the position<br>of the cursor) |
|---|------------|--------------|-------------------------------------------------------------------|-------------------------------------------------------------------|
| 1 | Gray       | Blue         | Green                                                             | Red                                                               |
| 2 | Light Blue | Yellow       | Green                                                             | Red                                                               |
| 3 | Blue       | Yellow       | Green                                                             | Red                                                               |
| 4 | Green      | White        | Blue                                                              | Red                                                               |
| 5 | Black      | Blue         | Green                                                             | Red                                                               |
| 6 | White      | Blue         | Green                                                             | Red                                                               |

- A) Name of illustration
- B) Note that there are some part codes which are displayed separately from illustrations.
- C) Click the [Part Code] to select a part (the color of the selected part code turns red.) Refer to the explanation below for further details.

#### Increasing or decreasing the quantity of specified parts.

Click the left-hand button on your mouse to increase quantity of identified parts. The number of clicks decides the quantity of increased parts.

Click the right-hand button on the mouse to decrease the quantity of specified parts. The quantity is decreased in accordance with the number of clicks.

- D) Quantity.
- E) Displaying the part code and part code name currently selected.
- F) Note of illustration (only for the Version A)
- G)

| Function name | Button   | Function key | Meaning                                          |
|---------------|----------|--------------|--------------------------------------------------|
| Print         | <b>1</b> | F12          | Prints the illustration displayed on the window. |
| Close         | Х        | F1           | The [Parts illustration] window is closed.       |

| Function name        | Button      | Function key | Meaning                                                                                            |
|----------------------|-------------|--------------|----------------------------------------------------------------------------------------------------|
| Edit the user's memo | <b>7</b> 11 |              | Configure the user memo.<br>(Open the window for configuration of the user memo)                   |
| Last transaction     |             |              | This window is closed and returned on the last transaction window.                                 |
| Refer to FIG         |             | F4           | The illustration of the enter Fig. number is indicated.<br>(The [Enter FIG No.] window is opened.) |
| Select illustration  | Ę.          | F8           | The [Illustration select] window is indicated.                                                     |
| Previous FIG         | ÷₽          | Ctrl + F6    | The illustration of the previous Fig. is indicated.                                                |
| Next FIG             | ľt)         | Ctrl + F7    | The illustration of the next Fig. is indicated.                                                    |
| Previous page        | ৠ           | F6           | The illustration of the previous page is indicated.                                                |
| Next page            | Ð           | F7           | The illustration of the next page is indicated.                                                    |
| Translate            |             | F5           | The part number retrieval starts by the click this button.                                         |

# 4. Enter FIG Group

| 🥵 080 = Enter FIG Group |              | ×      |
|-------------------------|--------------|--------|
| Group No.               | I            | _      |
|                         | OK           | Cancel |
| Enter the number of     | group index. |        |

\* This pop-up window is displayed by clicking on Jump, Parts Selection, Illustration, Fig Group.

# List of Fig. group numbers

|      | -      |                                |           |
|------|--------|--------------------------------|-----------|
| GROU | JP No. | FIG. GROUP NAME                | FIG. No.  |
|      | Α      | ENGINE MAIN                    | 000 - 039 |
| 0    | В      | ENGINE AUXILIARIES             | 040 - 089 |
|      | С      | ENGINE ELECTRICAL PARTS        | 090 - 099 |
|      | Α      | MANUAL TRANSMISSION            | 100 - 149 |
| 1    | В      | AUTOMATIC TRANSMISSION         | 150 - 189 |
|      | С      | DIFFERENTIAL & PROPELLER SHAFT | 190 - 199 |
| 2    | Α      | SUSPENSION, AXLE & BRAKE       | 200 - 299 |
| 3    | Α      | STEERING SYSTEM & CABLE        | 300 - 399 |
| 4    | Α      | ENGINE MOUNTING & COOLING      | 400 - 499 |
| 5    | Α      | BODY, KEY KIT & BUMPER         | 500 - 599 |
| 6    | Α      | DOOR PARTS                     | 600 - 639 |
| 0    | В      | SEAT & INSTRUMENT PANEL        | 640 - 699 |
| 7    | Α      | HEATER & AIR CONDITIONER       | 700 - 799 |
| 8    | Α      | BODY ELECTRICAL PARTS (1)      | 800 - 839 |
| 0    | В      | BODY ELECTRICAL PARTS (2)      | 840 - 899 |
| 9    | Α      | OUTER ACCESSORIES              | 900 - 929 |
| 7    | В      | INNER ACCESSORIES              | 930 - 999 |
|      |        |                                |           |

Example: Enter 9B in the Group No. column to select the INNER ACCESSORIES group.

The group chart for the inner accessories is displayed by the click the [OK].

## 5. Damage Assignment

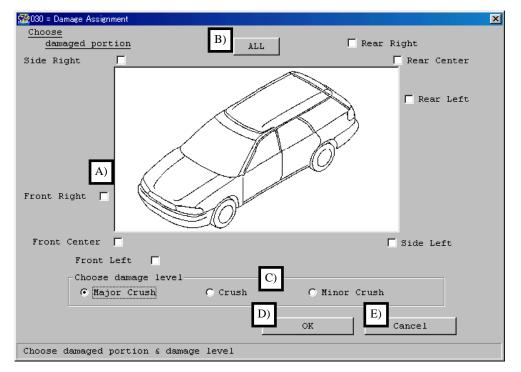

Select the damaged section and damage level with the mouse.

To retrieve the [OK] button is clicked after completing selection, the "Illustration Select (Damage Assignment)" window is displayed. (Refer to the next page.)

- A) Selection of damaged section. (More than one section can be chosen.)
- B) All damaged sections are chosen.
- C) Selection of damage level.
- D) The "Illustration Select (Damage Assignment)" window is displayed.
- E) This window is closed, and the "Retrieve parts number" window is indicated.

#### 6. Illustration Select (Damage Assignment)

| Check | A) Group   | FIG Name<br>Typical Part <u>Ne</u> me                    | FIG   | FIG Change |    |
|-------|------------|----------------------------------------------------------|-------|------------|----|
|       | Front Body | FRONT BUMPER B)<br>BUMPER FACE-FRONT C)                  | 590   |            |    |
|       | Front Body | FRONT BUMPER<br>BASE-LICENSE PLATE                       | 590 🤇 | Change     |    |
|       | Front Body | LAMP (FOG)<br>FOG LIGHT ASSEMBLY-FRONT RIGHT             | 845   |            |    |
|       | Front Body | FRONT GRILLE                                             | 911   |            |    |
|       | Front Body | FRONT GRILLE ASSEMBLY<br>HEAD LAMP                       | 840   |            |    |
|       | Front Body | LAMP ASSEMBLY-HEAD RIGHT<br>FRONT HOOD & FRONT HOOD LOCK | 550   |            |    |
|       | Front Body | HOOD COMPLETE-FRONT<br>LABEL (CAUTION)                   | 918   |            |    |
|       | Front Body | LABEL-PRESSURE<br>COWL PANEL                             | 920   |            |    |
|       |            | COWL PANEL, RIGHT                                        |       | Þ          | Ě. |

Fig. names (and part code names of major parts) are displayed in accordance with the damaged section and damage level.

To retrieving part numbers, click the mouse in "Check" column, then click the [Illustration].

A) The damage group is indicated. (It is indicated from the following nine groups.)

Front Body Cooling & Engine Front Suspension & Steering Door & Side Body Inner Equipment Roof & Floor Rear Suspension & Exhaust Rear Body Frame

- B) The Fig. name is indicated.
- C) The name of major part in this Fig. is indicated.
- D) The [Change] button is indicated when the part of this name is related to several Figs.

If clicking this button, FIG-No. Selection window is displayed. (Refer to page 43)

- E) All chosen illustrations are indicated.
- F) This window is closed, and "Damage Assignment" window is indicated.

## 7. Maintenance Service Part List

|    | Check | Part Code | Part Code Name              |
|----|-------|-----------|-----------------------------|
| 1  |       | 13028     | BELT-TIMING                 |
| 2  |       | 15208     | OIL FILTER COMPLETE         |
| 3  |       | 16546     | ELEMENT-AIR CLEANER         |
| 4  |       | 22401     | SPARK PLUG                  |
| 5  |       | 26140     | VACUUM HOSE-BRAKE           |
| 6  |       | 26140A    | VACUUM HOSE-BRAKE, NO.2     |
| 7  |       | 26296     | PAD KIT-FRONT DISK BRAKE    |
| 8  |       | 26297     | SEAL KIT-FRONT DISK BRAKE   |
| 9  |       | 26540A    | BRAKE HOSE-FRONT RIGHT      |
| 10 |       | 26540B    | BRAKE HOSE-FRONT LEFT       |
| 11 |       | 26541     | BRAKE HOSE-REAR             |
| 12 |       | 26541A    | BRAKE HOSE-REAR, RIGHT      |
| 13 |       | 26541B    | BRAKE HOSE-REAR, LEFT       |
| 14 |       | 26694     | BRAKE SHOE REPAIR KIT, REAR |
| 15 |       | 26695A    | WHEEL CYLINDER REPAIR KIT A |
| 16 |       | 26695B    | WHEEL CYLINDER REPAIR KIT B |
| 17 |       | 26696A    | PAD KIT-REAR DISK BRAKE     |
|    |       |           | Þ                           |

This window shows the part codes and part code names of main maintenance service parts. To retrieve part numbers, click the mouse in "Check" column to select the parts.

- A) The window is returned to "Retrieve Part Number", and the part number retrieval starts.
- B) The window is returned to "Retrieve Part Number". And, all the part codes chosen on this window are taken over on the "Retrieve Part Number" window.
- C) This window is closed, and the "Retrieve Part Number" window is indicated.

## 8. Part Code Selection

|    | Part<br>Code | Q'ty | Part Code Name                    | FIG | FIG<br>Change |   |
|----|--------------|------|-----------------------------------|-----|---------------|---|
| 1  | 15008        | 0 🖨  | ROTOR SET-OIL PUMP                | 168 | CHANGE        |   |
| 2  | 15010        | A)   | OIL PUMP ASSEMBLY-ENGINE          | 032 | B)            |   |
| 3  | 15015        |      | ROTOR-OIL PUMP, INNER             | 032 |               |   |
| 4  | 15016        |      | ROTOR-OIL PUMP, OUTER             | 032 |               |   |
| 5  | 15018        |      | UNION-OIL PUMP                    | 004 |               |   |
| 6  | 15034        |      | COVER-OIL PUMP, ENGINE            | 032 |               |   |
| 7  | 15048        |      | SEALING-OIL PUMP                  | 032 |               |   |
| 8  | 31240        |      | ROTOR-OIL PUMP, INNER             | 168 |               |   |
| 9  | 31241        |      | CAM RING-OIL PUMP, AUTOMATIC TRAI | 168 |               |   |
| 10 | 31243        |      | VANE-OIL PUMP, AUTOMATIC TRANSMIS | 168 |               |   |
| 11 | 31245        |      | RING-OIL PUMP, AUTOMATIC TRANSMIS | 168 |               |   |
| 12 | 31246        |      | SPRING-OIL PUMP, AUTOMATIC TRANSI | 168 |               |   |
| 13 | 31248        |      | OIL PUMP KIT-AT                   | 168 |               |   |
| ιĽ |              |      |                                   |     |               | ١ |

The part code which contains all the designated words on the "Part Name Selection" window is displayed on this window.

- A) Quantity increases by the left-click on the part code name or Fig-No. And, it decreases by the right-click.
- B) The [Change] button is indicated when this part code is related to several Figs.
- If clicking this button, FIG-No. selection window is displayed. (Refer to page 43)
- C) All chosen illustrations are indicated.
- D) The window is returned to "Retrieve Part Number", and the part number retrieval starts.
- E) The window is returned to "Retrieve Part Number". And, all the codes chosen on this window are taken over on the "Retrieve Part Number" window.
- F) This window is closed, and the "Retrieve Part Number" window is indicated.

## 9. Part Name Selection

| 🕵110 = Part Name Selection         |                  | ×        |
|------------------------------------|------------------|----------|
| Find                               |                  |          |
| Word 1 GA A) Word 2                | PLU Word 3       |          |
|                                    |                  |          |
| Word 1                             | Word 2           | Word 3   |
| GALLERY<br>GARNISH                 | PLUG<br>PLUNGER  |          |
| GASKET B)                          | PLUS             |          |
| GATE                               |                  |          |
| GAUGE                              |                  |          |
|                                    |                  |          |
|                                    |                  |          |
| <b>_</b>                           | -                | <b>•</b> |
|                                    |                  |          |
| Decision                           |                  |          |
| Word 1 GASKET Word 2               | PLUG Word 3      |          |
| Delete                             | Delete           | Delete   |
| C) Delete                          | Defece           | DETECE   |
| Please enter an initial letter for | a part name. And | E) F)    |
| click on a word in the list.       | ok               | Cancel   |
|                                    |                  |          |

This function is used to retrieve part numbers from part code name.

A) A maximum of three words of part code name may be entered in the "Find..." field.

The full spelling for each word is not necessary to be entered as long as at least the initial letter of each

word is entered.

It is possible to enter three words at random.

- B) This list is displayed when an initial letter of a part code name is entered in the "Find..." field. Click a word in the list to select a relevant word.
- C) A word decided by B) is displayed.
- D) The display of C) is removed.
- E) The window changes to "Part code selection". And, the part name which contains all the words of C) is

indicated on the "Part code selection" window.

\*The following message is indicated when the part name which contains all the words of C) doesn't exist.

| SUBARU- | -FAST 2 🔀                                             |
|---------|-------------------------------------------------------|
| ⚠       | Not found the description by<br>your choice of words. |
|         | <u>OK</u>                                             |

F) This window is closed, and the "Retrieve Part Number" window is indicated.

# **10. FIG Number Selection**

| Vin-Code     -     Body Model     Model Code     S10       Model Change     Main Option Code     -     -     -       Color Code     Trim Code     -     -       BODY     ENGINE     TRAIN     MISSION     - |
|----------------------------------------------------------------------------------------------------|
| Color Code                                                                                                    |
|                                                                                                    |
| BODY ENGINE TRAIN MISSION                                                                                                    |
|                                                                                                    |
| GRADE SUS DESTINAT                                                                                                    |
| Part Code 15008 ROTOR SET-OIL PUMP A)                                                                                                    |
| FIG FIG Name                                                                                                    |
| 1 121 MT, TRANSFER & EXTENSION B)                                                                                                    |
| 2 168 AT, OIL PUMP & HOUSING                                                                                                    |
|                                                                                                    |
|                                                                                                    |
|                                                                                                    |
|                                                                                                    |
| <u>_</u>                                                                                                    |
| Number Selection                                                                                                    |
| 1 OK Cancel                                                                                                    |
|                                                                                                    |

This window is displayed when there are several Figs for one part code.

In the above example, there are two Figs that are related a part code of "15008". In this case, select the relevant Fig by confirming the Fig name.

- A) Part code and part name are indicated.
- B) Displaying Fig numbers and Fig names that the part is mentioned on. Click a relevant Fig by confirming the Fig name.

# 11. Part Number selection

| n-Code                  | -               | Body M    | lodel                    | Model Code          | G11              |       |
|-------------------------|-----------------|-----------|--------------------------|---------------------|------------------|-------|
| del Change              | 2               | Destinati | .on Code                 | Main Option C       | Code             | _     |
| lor Code                |                 |           | Trim Code                |                     |                  |       |
| DY 🚺 1                  | ENGINE          |           | TRAIN TRAIN              | MISSION             | I 🔽              |       |
| ADE S                   | sus 🛛           |           | ▼_                       |                     |                  |       |
| rt Code <b>12033</b>    | Part Cod        | e Name    | PISTON RING SET          | C                   | Abbreviation     | A)    |
| Part Number             | Dif MY          | Product.  | Applicable OP            | Notes               |                  | FIG 1 |
| Check ITCA Part No.     | fer<br>enc<br>e | Date      | Part Spec.<br>Part Color | Destination<br>Code | Applicable Model | Q'ty  |
| 1 12033AB070            | E) C            | 20021001- |                          |                     | WRX              | 010   |
| _                       | E)              |           | STD                      | ECEKK4              | D)               | 04    |
| 2 🔲 12033AB080          | с               | 20021001- | C)                       |                     | WRX              | 010   |
| _                       | F)              |           | 05,0.25                  | ECEKK4              |                  | 04    |
| 3 🔲 12033AB090          | с               | 20021001- |                          | B)                  | WRX              | 010   |
| _                       |                 |           | 08,0.50                  | ECEKK4              |                  | 04    |
| 4 🔲 12033AB220          | A               | 20000901- |                          |                     | 205              | 010   |
|                         |                 | -20020531 |                          |                     |                  | 01    |
| ick on check box, and : |                 |           |                          |                     |                  |       |

This window appears when SUBARU-FAST2 cannot retrieve one part number during Translation process by such as insufficient vehicle information.

When this window appears enter further specified vehicle information to narrow down part numbers. If the above window still remains although specified vehicle information input, move to the [Difference], [MY], [Product. Date], [Notes], [Applicable Model] and [Part Spec.] and select targeted parts accordingly.

- A) To enter into the abbreviation list.
- B) When you cannot understand the abbreviation of "Notes", click the [Abbreviation].
  \* Destination code appears only in the Version A
- C) You can confirm detailed information of the part.
  - \* Applicable OP appears only in the Version A
- D) When you cannot understand the abbreviation, click the [Abbreviation].
- E) You can confirm difference between Part codes in Parts illustrations (only for parts with "\*# " <\* = any number> for Part codes in Parts illustrations).
  - \* Difference appears only in the Version A
- F) You can confirm Notes of Model Change List as replacements of Model year. (Click the ? in Model Change to enter into "Model Change List")
  \* MY appears only in the Version A
- G) Click the button to return to Retrieve Part Number, and all the part numbers chosen in the above window will also appear in the Retrieve Part Number window.

# **<u>12. ITCA Part Number selection</u>**

| <b>220</b> | = ITCA | Part Number Select      | tion         |                                        |              |                     |            |              |                       |                    |              |
|------------|--------|-------------------------|--------------|----------------------------------------|--------------|---------------------|------------|--------------|-----------------------|--------------------|--------------|
|            | Check  | Part Number             | ITCA<br>Code | ITCA part is                           | ITCA<br>Bltn | ITCA Part<br>Number |            | Q'ty<br>(Ord | Part Cod              | e Name             | Part<br>Code |
| 1          |        | 28021AC171              | (            | Available together<br>with other parts | Exist        | 28021AC280          |            |              | NIVE SHAFT            | ASSEMBLY           | 28321        |
| 2          | Ľ      |                         | 6            | lvailable together<br>with other parts |              | 051906402           | 1          | 1 \$         | SPRING PIN            |                    | 05195        |
| 3          | Ľ      | 28021AC280              | 2            | ICA part is available                  |              | 28021AC281          | 1          |              | ORIVE SHAFT<br>-FRONT | ASSEMBLY           | 28321        |
|            | 3      |                         | A)           | B)                                     | ſ            | C)                  | D)         | E            | ) F)                  |                    | · · · · ·    |
|            |        | I                       | 11)          | <b>D</b> )                             | L            | 0)                  | <i>D</i> ) | Ľ            |                       |                    |              |
|            |        |                         |              |                                        |              |                     |            |              |                       |                    |              |
|            |        |                         |              |                                        |              |                     |            |              |                       |                    |              |
|            |        | "ITCA Bullet<br>Lletin. | tin" e       | xists, please click "Ex                | ist"         | button and c        | onfirm     | ITCA         | Part Number           | s by the           |              |
|            |        |                         |              |                                        |              |                     |            |              |                       |                    |              |
|            |        |                         | Γ            | Select the indication f                | rom t        | he following        | ys.——      |              |                       |                    |              |
|            |        |                         | ſ            | G) • Changed to orig:                  | inal p       | art number          |            |              |                       |                    |              |
|            |        |                         | -            | O Added to origina                     | al par       | t number            |            |              |                       |                    |              |
|            |        |                         |              |                                        |              | Print               |            | H)           | ок                    | I) <sub>Canc</sub> | el           |
|            |        |                         |              |                                        |              |                     |            |              |                       |                    |              |

In the above example, 28021AC171 and a set of 28021AC280 and 051906402 in the interchangeability condition "6" are interchangeable. In addition, 28021AC280 and 28021AC281 in the interchangeability "2" are interchangeable.

(Refer to [Interchangeable condition and meanings] on the next page for further details.)

When this window appears enter further specified vehicle information to narrow down part numbers. If the above window still remains although specified vehicle information input, move to the [Product. Date], [Notes], [Applicable Model] and [Part Spec.] and select targeted parts accordingly.

- A) Original part number
- B) Interchangeability condition (Refer to the next page for further details)
- C) The button guides you to check detailed data for ITCA Bulletin.

\* Only in the Version A

- D) Interchangeable part number
- E) You can check quantity for interchangeable parts required with one original part.
- F) Quantity
- G) Choose how you want it taken over interchangeable part number on Retrieve Part Number window. Choose how all the interchangeable part numbers chosen on this window are taken over on the "Retrieve Part Number" window.
  - a) Changed to original part number :
    - Original part number is removed, and interchangeable part number is inserted.
  - b) Added to original part number :
    - Interchangeable part number is inserted under the original part number. (Original part number remains)
- H) Click the button to return to Retrieve Part Number, and all the part numbers chosen in the above window will also appear in the Retrieve Part Number window.
- I) This window to close, and the Retrieve Part Number window appears.

Interchangeable condition codes and descriptions

| ITCA<br>condition<br>codes | Description                                                                                                   |
|----------------------------|----------------------------------------------------------------------------------------------------|
|                            | The new part and old part are mutually interchangeable.                                                       |
| 1                          | Part number after interchanging Part number before interchanging                                              |
|                            | New $\checkmark$ Old                                                                                          |
| 2                          | Only the new part can replace the old part.                                                                   |
|                            | New ——— Old                                                                                                   |
| 2                          | Only the old part can replace the new part.                                                                   |
| 3                          | New - Old                                                                                                    |
|                            | The new part can replace the old part with simple modifications.                                              |
| 4                          | New Old Simple modifications                                                                                  |
|                            | The new part can replace the old part along with other parts.                                                 |
| 6                          | New<br>+ Old<br>Other parts                                                                                   |
|                            | The new part can replace the old part by replacing both RH and LH parts for color or other appearance reason. |
| 7                          | New — Old                                                                                                    |
|                            | +<br>New' → Old'                                                                                              |
|                            | The new part number (parts kit) can replace the old part.                                                     |
| 8                          | New Old (kit)                                                                                                 |
| 9                          | The new part replaces the old part compulsorily in conditions other than the above.                           |
| 9                          | New ———— Old                                                                                                  |

\* There may be several generations of interchangeable part numbers. (Example: Part number A is interchangeable with part number B, and part number B is interchangeable with part number C.)

# 13. Estimate

| With the second second seco | . UE)       |        | X            |
|----------------------------------------------------------------------------------------------------|-------------|--------|--------------|
|                                                                                                    |             | Price  |              |
|                                                                                                    | Part        | 305.84 |              |
|                                                                                                    | Discount    | 0.00   |              |
|                                                                                                    | Total       | 305.84 |              |
| A)                                                                                                    | Tax         |        |              |
|                                                                                                    | Grand-total | 305.84 |              |
| _Extra item                                                                                                    |             |        |              |
| Name                                                                                                    |             | Price  |              |
|                                                                                                    | B)          | С)     | Cancel<br>D) |

The total amount (total of the part price + discount + tax) can be confirmed on this window.

- \* The discount is set up on this window.
- \* The tax is calculated automatically by setting up the "Setup" window. (Refer to page 12)
- A) The following window appears by the click this button.

| See Discount |                         |    |        | X |
|--------------|-------------------------|----|--------|---|
| • Amount     |                         |    | 0.00   |   |
| C Percentage |                         |    | %      |   |
| • Roun       | d at                    |    |        |   |
|              | € 555.5 <mark>5</mark>  | -> | 555.60 |   |
|              | C 555.55                | -> | 556.00 |   |
|              | C 55 <mark>5</mark> .55 | -> | 560.00 |   |
| C Omit       |                         |    |        |   |
|              | C 555.5 <mark>5</mark>  | -> | 555.50 |   |
|              | C 555.55                | -> | 555.00 |   |
|              | C 55 <mark>5</mark> .55 | -> | 550.00 |   |
| Clear        | OK                      |    | Cancel |   |

(The discount is set up on this window.)

- B) The cost entered in this column is outside the target of the tax calculation.
- C) The window is returned to "Retrieve Part Number". (Information on this window is remembered.)
- D) This window to close, and the "Retrieve Part Number" window will appear. (Information on this window is canceled.)
- E)

| Function name | Button | Function key | Meaning                                                                                    |
|---------------|--------|--------------|--------------------------------------------------------------------------------------------|
| Data save     |        |              | Data save                                                                                  |
| Print         | ۵D     | F7           | The [Print] window to open.                                                                |
| Close         | ×      | F12          | This window to close.<br>(Information on this window to be canceled.)                      |
| Retrieve Part | a      | F1           | The window to return to "Retrieve Part Number". (Information on this window will be held.) |

# <u>14. Print</u>

# a. Customer

| 2010 = Print<br>Customer Dealer                                         | ×                                        |
|-------------------------------------------------------------------------|------------------------------------------|
| Name<br>Shunji Yonekura                                                 | Tel(Home)<br>048-653-0000<br>Tel(Office) |
| Address                                                                 | 03-9999-9999<br>Tel(Portable)            |
| ADDIESS<br>1-1CHOME, MIYAHARA-CHO, OMIYASHI<br>,SAITAMA 330-0038, JAPAN | 090-1111-1111<br>Fax<br>048-653-2222     |
| A)                                                                      | Model Name<br>S10<br>Body Model          |
| yonekuras@omi.subaru-fhi.co.jp                                          | SF5AK4R<br>Vn-Code<br>JF1SF5KR5WG003301  |
| Printer EPSON LP-92005 V Propertie                                      |                                          |
| Print Preview E-Mail                                                    | Print Cancel                             |

#### b. Dealer

| 2 410 = Print |                                            |
|---------------|--------------------------------------------|
| Customer De   | aler                                       |
|               |                                            |
| Name          | SUBARU OF JAPAN, INC.                      |
| - 1           |                                            |
| Tel           | 03-3999-9999 B)                            |
| Address       | SUBARUBLDG, 1-7-2, NISHI-SHINJUKU,         |
|               | SHINJUKU-KU, TOKYO 160-8316, JAPAN         |
|               |                                            |
| Staff         | FUJI JUKO                                  |
| Memo          |                                            |
|               |                                            |
|               |                                            |
|               |                                            |
|               | Change of Header/Footer                    |
|               | Change H)                                  |
| Printer EPS   |                                            |
|               | 30N LP-92003  Properties                   |
| D)            | Print Preview E) E-Mail F) Print G) Cancel |

Retrieval results are printed on the estimate. Information entered on this window also appears on the estimate.

A) This information is taken automatically from "Retrieve Parts Number" window.

- B) This information is as per detail entered in Setup. (Refer to page 28)
  - The detail may be overwritten in this window. To change to data permanently, refer back to Setup.

# C) Displays the Printer name.

## D) Print preview the estimate.

| <               |           | Print (P)                                         | <b>-</b>  |                                                        |                                                  |                 |          |
|-----------------|-----------|---------------------------------------------------|-----------|--------------------------------------------------------|--------------------------------------------------|-----------------|----------|
|                 |           | Estima                                            | ate       |                                                        |                                                  |                 |          |
|                 |           |                                                   | De        | ate 01                                                 | /10/2001                                         |                 | 001 / 00 |
| Name<br>Address |           | nekura<br>MIYAHARA-CHO,OMIYASHI<br>330-0038,JAPAN | Te<br>Tel | el(Home)<br>l(Office)<br>(Portable)<br>Fax<br>del Name | 048-653<br>03-9999<br>090-111<br>048-653<br>\$10 | -9999<br>1-1111 |          |
| E-Mail          | yonekuras | @omi.subaru-fhi.co.jp                             |           | dy Model<br>in-Code                                    | SF5AK4R                                          | R5WG-003        | 301      |
| Part No.        | unber     | Part Code Name                                    |           | Part                                                   | Code                                             | ő,eà            | Price    |
| 15208AA024      |           | OIL FILTER COMPLETE                               |           | FIG-032                                                | 15208                                            | 1               | 7.90     |
| 22401AA550      |           | SPARK PLUG                                        |           | FIG-090                                                | 22401                                            | 4               | 15.24    |
| 34311AC421      | ML        | STEERING WHEEL ASSEM<br>BLY                       |           | FIG-342                                                | 34311                                            | 1               | 190.00   |
| 15010AA096      |           | OIL PUMP ASSEMBLY-EN<br>GINE                      |           | FIG-032                                                | 15010                                            | 1               | 92.70    |
|                 |           |                                                   |           | Page-To                                                | otal                                             |                 | 305.84   |
|                 |           |                                                   |           | Sub-To1                                                | al                                               |                 | 305.84   |

- E) To transmit an estimate by E-mail.
- (Refer to related details on page 73)
- F) Print the estimate.
- G) This window to close. (Information on this window will be held)
- H) Use this button to change Header/Footer of the estimate.

The following window appears by the click this button. Then, rewrite the words of each title.

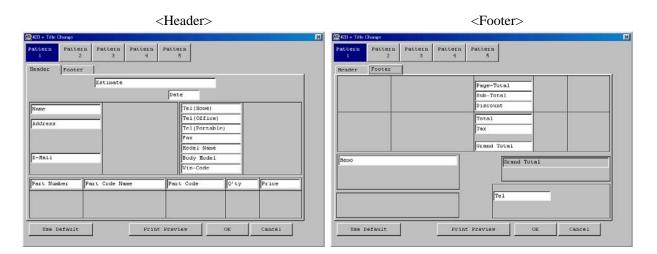

The title information can be saved in up to five formats.

| Example:                                                         | 20 = Title Change                         |
|------------------------------------------------------------------|-------------------------------------------|
| If you want to change Vin-Code to<br>"Vin#"2, rewrite "Vin-Code" | PatternPatternPatternPattern12345         |
| of the Header window.                                            | Header Footer                             |
|                                                                  | Estimate                                  |
|                                                                  | Tel (Home) Tel (Office)                   |
|                                                                  | Tel(Portable)                             |
|                                                                  | E-Mall Body Model                         |
|                                                                  |                                           |
|                                                                  | Part Number Part Code Name Part Code Q'ty |
|                                                                  |                                           |

# **Chapter 8. Appendix**

## **<u>1. To perform program update</u>**

If a new CD-ROM is received, update the program according to the following steps.

1) Insert New CD-ROM

Insert the latest "Version A-1" of SUBARU-FAST2 into your PC.

- 2) Program Update
  - a) In the start menu of Windows, "SUBARU-FAST2".
  - b) In the "SUBARU-FAST2" menu, Click "SUBARU-FAST Update".
  - c) The "SUBARU-FAST Update" window appears.

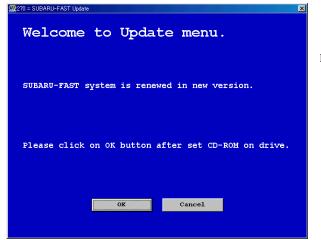

Follow the instructions on the window.

## 2. Price display for SUBARU-FAST2

1) Overview

In order to display prices and substitute part numbers in SUBARU-FAST2, it is necessary to create "Price and substitute data" in accordance with the "Price & substitute parts data format" on page 52, and also necessary to link those data to SUBARU-FAST2.

The Price-Tool is used to link the "Price & substitute parts data" to SUBARU-FAST2. Refer to following flowchart. This process will load the data into Price-Tool, then sort and export it to SUBARU-FAST2.

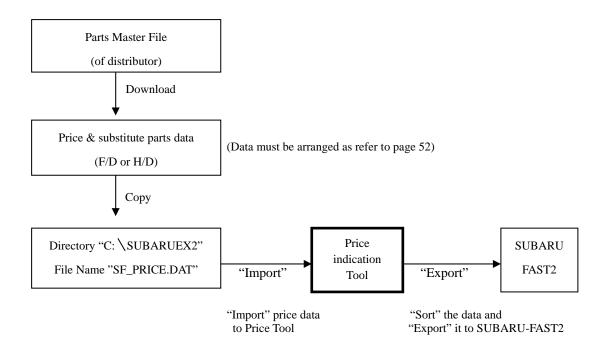

| Price data and s | ubstitute parts data are                                                                                                    | not included in SUBA                                                                                                    | RU-FAST2.                                                                                                    |                                                                                                    |
|------------------|----------------------------------------------------------------------------------------------------|----------------------------------------------------------------------------------------------------|----------------------------------------------------------------------------------------------------|----------------------------------------------------------------------------------------------------|
| These data have  | e to be created by a dist                                                                                                    | ributor.                                                                                                    |                                                                                                    |                                                                                                    |
| Price data       | : Prices (Tw                                                                                                    | vo different prices, ex.                                                                                                    | dealer price and retail                                                                                                    | price) can be created.                                                                                                    |
| Substitute j     | parts data : One subst                                                                                                    | itute parts information                                                                                                    | can be created.(15 by                                                                                                    | /te)                                                                                                    |
| File name        | : SF_PRICE.DAT                                                                                                    |                                                                                                    |                                                                                                    |                                                                                                    |
|                  | "SF_PRICE.DAT"                                                                                                    | has to be prepared i                                                                                                    | n the same location                                                                                                    | as SUBARU-FAST2                                                                                                    |
|                  | Program, usually in                                                                                                    | "SUBARUEX2".                                                                                                    |                                                                                                    |                                                                                                    |
| Record length    | : 46byte/rec( Record                                                                                                    | has to be punctuated                                                                                                    | with "CR.LF" like a t                                                                                                    | ext form. )                                                                                                    |
| Layout           | :                                                                                                    |                                                                                                    |                                                                                                    |                                                                                                    |
|                  |                                                                                                    |                                                                                                    |                                                                                                    |                                                                                                    |
|                  | Part number                                                                                                    | Price A                                                                                                    | Price B                                                                                                    | Substitute parts                                                                                                    |
|                  | Part number 15byte                                                                                                    | Price A<br>8byte                                                                                                    | Price B<br>8byte                                                                                                    | Substitute parts 15byte                                                                                                    |
| <u>Comment</u>   | 15byte                                                                                                    | 8byte                                                                                                    | 8byte                                                                                                    | 15byte                                                                                                    |
| <u>Comment</u>   | 15byte<br>: Record length is 4                                                                                                    | 8byte<br>6 bytes in total.1st thr                                                                                                    | 8byte<br>rough 15th digit are                                                                                                    | 15byte<br>used for Part number,16                                                                                                    |
| <u>Comment</u>   | 15byte<br>: Record length is 4                                                                                                    | 8byte<br>6 bytes in total.1st the<br>for Price A, 24th throu                                                                                                    | 8byte<br>rough 15th digit are                                                                                                    | 15byte<br>used for Part number,16                                                                                                    |
| <u>Comment</u>   | 15byte<br>: Record length is 44<br>through 23rd digit f<br>digit for substitute p                                                                                                    | 8byte<br>6 bytes in total.1st the<br>for Price A, 24th throu<br>parts data.                                                                                                    | 8byte<br>rough 15th digit are<br>gh 31st digit for Price                                                                                                    | 15byte<br>used for Part number,16<br>e B and 32nd through 46                                                                                                    |
| <u>Comment</u>   | 15byte<br>: Record length is 44<br>through 23rd digit f<br>digit for substitute p<br>Part number must se                                                                                                    | 8byte<br>6 bytes in total.1st the<br>for Price A, 24th throu<br>parts data.<br>tart from 1st digit. Reg                                                                                                    | 8byte<br>rough 15th digit are<br>gh 31st digit for Price<br>garding Price A and B                                                                                                    | 15byte<br>used for Part number,16<br>e B and 32nd through 46<br>, blank area must be fille                                                                                       |
| <u>Comment</u>   | 15byte<br>: Record length is 4<br>through 23rd digit f<br>digit for substitute p<br>Part number must so<br>with "0" and figure                                                                                                    | 8byte<br>6 bytes in total.1st the<br>for Price A, 24th throu<br>parts data.<br>tart from 1st digit. Reg                                                                                                    | 8byte<br>rough 15th digit are<br>gh 31st digit for Price<br>garding Price A and B<br>git in each area. The la                                                                                                    | 15byte<br>used for Part number,16<br>e B and 32nd through 46<br>, blank area must be fille<br>ast two digits are assigne                                                         |
| <u>Comment</u>   | 15byte<br>: Record length is 44<br>through 23rd digit f<br>digit for substitute p<br>Part number must so<br>with "0" and figure<br>for decimal points of                                                                              | 8byte         6 bytes in total.1st thr         6 or Price A, 24th throu         barts data.         tart from 1st digit. Reg         s must ends at 8th dig         f prices, but do not ent                                                                                                    | 8byte<br>rough 15th digit are r<br>gh 31st digit for Price<br>garding Price A and B<br>git in each area. The la<br>ter a decimal point in                                                                                      | 15byte<br>used for Part number,16<br>e B and 32nd through 46<br>d, blank area must be fille<br>ast two digits are assigne<br>Price A and B field.                                |
| <u>Comment</u>   | 15byte<br>: Record length is 4<br>through 23rd digit f<br>digit for substitute p<br>Part number must so<br>with "0" and figure<br>for decimal points of<br>Substitute parts info                                                      | 8byte         6 bytes in total.1st thr         6 or Price A, 24th throu         barts data.         tart from 1st digit. Reg         s must ends at 8th dig         f prices, but do not ent                                                                                                    | 8byte<br>rough 15th digit are r<br>gh 31st digit for Price<br>garding Price A and B<br>git in each area. The la<br>ter a decimal point in<br>2nd digit, blank area n                                                           | 15byte<br>used for Part number,16<br>e B and 32nd through 46<br>, blank area must be fille<br>ast two digits are assigne                                                         |
| <u>Comment</u>   | 15byte: Record length is 44through 23rd digit fdigit for substitute pPart number must siwith "0" and figurefor decimal points ofSubstitute parts infoIf it is not necessary                                                           | 8byte           6 bytes in total.1st thr           6 or Price A, 24th throu           arts data.           tart from 1st digit. Reg           s must ends at 8th dig           of prices, but do not ent           ormation starts from 32                                                                            | 8byte<br>rough 15th digit are r<br>gh 31st digit for Price<br>garding Price A and B<br>git in each area. The la<br>ter a decimal point in<br>and digit, blank area n<br>fill "0" in all digits.                                | 15byte<br>used for Part number,16<br>e B and 32nd through 46<br>, blank area must be fille<br>ast two digits are assigne<br>Price A and B field.<br>nust be filled with "space   |
| <u>Comment</u>   | 15byte<br>: Record length is 44<br>through 23rd digit f<br>digit for substitute p<br>Part number must si<br>with "0" and figure<br>for decimal points of<br>Substitute parts info<br>If it is not necessary<br>If it is not necessary | 8byte           6 bytes in total.1st thr           6 or Price A, 24th throu           barts data.           tart from 1st digit. Reg           s must ends at 8th dig           of prices, but do not ent           ormation starts from 32           of for you to set Price B           of or you to set substitute | 8byte<br>rough 15th digit are r<br>gh 31st digit for Price<br>garding Price A and B<br>git in each area. The la<br>ter a decimal point in<br>2nd digit, blank area n<br>, fill "0" in all digits.<br>Ite parts data, fill spac | 15byte<br>used for Part number,16<br>e B and 32nd through 46<br>e, blank area must be fille<br>ast two digits are assigned<br>Price A and B field.<br>nust be filled with "space |

# 2) Starting up [Price indication tool]

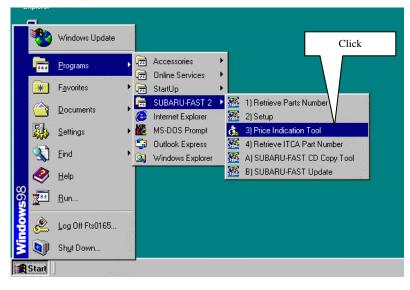

Follow the process using your mouse to begin the program.

- a) Click the [Start] button
- ↓ b) Click the [Program] group ↓
- c) Click the [SUBARU-FAST2] group  $\downarrow$
- d) Click the [Price Indication Tool] button

3) Linking the "Price & substitute parts data" to SUBARU-FAST2

| "Price | rice Indication Tool<br>= & Substitute part<br>U-FAST. | s data" is | exported to | ×                         |
|--------|--------------------------------------------------------|------------|-------------|---------------------------|
|        | Part Number                                            | Price A    | Price B     | Substitute<br>Part Number |
| <[     |                                                        |            | Click       | ,                         |
|        | ]                                                      | Impo       | rt Expo     | rt Close                  |

|   | Part Number | Price A   | Price B | Substitute 🗕<br>Part Number |
|---|-------------|-----------|---------|-----------------------------|
| 1 | 13028AA102  | 111.00    | 0.01    |                             |
| 2 | 15208AA023  | 123.00    | 1.00    |                             |
| 3 | 16546AA020  | 12,345.60 | 2.00    |                             |
| 4 | 22401AA310  | 111.11    | 3.00    |                             |
| 5 | 26151FA020  | 76,543.21 | 444.44  |                             |
| 6 | 26296AA120  | 100.00    | 5,5     |                             |
| 7 | 26297AA010  | 1,000.00  |         | Click                       |

Click the [Import] in [Price Indication Tool] window.

The "Price & substitute parts data" appears in the [Price Indication Tool] window.

Then click the [Export].

|   | Part Number | Price A    | Pr       | ice B  | ostitute.<br>St Number |
|---|-------------|------------|----------|--------|------------------------|
| 1 | 13028AA102  | Price Tool | ×        | 0.01   |                        |
| 2 | 15208AA023  |            |          | 1.00   |                        |
| 3 | 16546AA020  | Completed  |          | 2.00   |                        |
| 4 | 22401AA310  | OK         | OK       |        |                        |
| 5 | 26151FA020  |            |          | 444.44 |                        |
| 6 | 26296AA120  | 100.00     |          | · \    | ٦ .                    |
| 7 | 2629744010  | 1 000 00   | 1,000.00 |        |                        |

When you see message "Completed" message, click the [OK].

|   | Part Number | Price A   | Price B  | Substitute .<br>Part Number |
|---|-------------|-----------|----------|-----------------------------|
| 1 | 1302844102  | 111.00    | 0.01     |                             |
| 2 | 15208AA023  | 123.00    | 1.00     |                             |
| 3 | 16546AA020  | 12,345.60 | 2.00     |                             |
| 4 | 22401AA310  | 111.11    | 3.00     |                             |
| 5 | 26151FA020  | 76,543.21 | 444.44   |                             |
| 6 | 26296AA120  | 100.00    | <u> </u> |                             |
| 7 | 26297AA010  | 1,000.00  | Clic     | <                           |

Click the [Close].

\*The "Price & substitute parts data" is now linked to SUBARU-FAST2. The prices selected in the SUBARU-FAST2 Setup menu (Price A or Price B) are displayed on "Retrieve Part number " window. (Refer to page 12.)

#### 3. To Retrieve interchangeable part numbers using part number

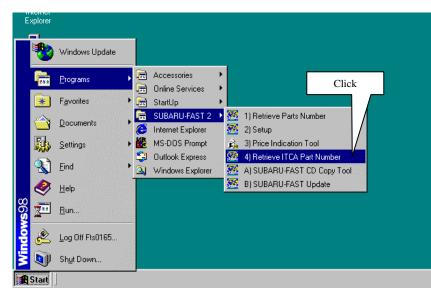

Follow the following process using your mouse to begin. a) Click the [Start] button ↓ b) Click the [Program] group ↓ c) Click the [SUBARU-FAST2] group ↓ d) Click the [Retrieve ITCA Part Number] button

| other parts         3         6         Available together with other parts         35046FE010         1         JOINT COMPLETE-GEAR         35046                                                                                                    | En | ter Part Numb | er | 35041FE000   |       |            |   | press [Enter] key<br>eyboard. |        |
|----------------------------------------------------------------------------------------------------|----|---------------|----|--------------|-------|------------|---|-------------------------------|--------|
| other parts     IFT       2     6     Available together with other parts     35044FE020     1 SPACER-SHIFT LEVER     35044       3     6     Available together with other parts     35046FE010     1 JOINT COMPLETE-GEAR     35046       4     6     Available together with other parts     35035FE070     2 BUSHING     35035 |    | Part Number   |    | ITCA part is |       |            | 1 | Part Code Name                | 1      |
| other parts     other parts       3     6     Available together with other parts     35046FE010     1     JOINT COMPLETE-GEAR S046       4     6     Available together with 35035FE070     2     BUSHING     35035                                                                                                    | 1  | 35041FE000    | 6  | -            | Exist | 35041FE010 | 1 |                               | 35041  |
| other parts         SHIFT           4         6 Available together with         35035FE070         2 BUSHING         35035F                                                                                                    | 2  |               | 6  | -            |       | 35044FE020 | 1 | SPACER-SHIFT LEVER            | 350441 |
|                                                                                                    | 3  |               | 6  | -            |       | 35046FE010 | 1 |                               | 35046  |
|                                                                                                    | 4  |               | 6  | -            |       | 35035FE070 | 2 | BUSHING                       | 350350 |
|                                                                                                    |    |               |    |              |       |            |   |                               |        |

Input relevant parts number to be retrieved, then press [Enter] key in the keyboard.

If the ITCA Bulletin exists, the [Exist] button appears. (Only for the Version A)

In order to check detailed data for ITCA Bltn, click the [Exist].

When you see "Model Code List", then select the Model to check and click the [OK]. All the process completed, then detailed data for ITCA Bltn appears.

# 4. Automatic Quantity indication

The quantity used for one vehicle will be automatically imported to the quantity of retrieved parts by

# one action.

BODY

GRADE

1

2

4

W

TS

Q'ty

12

12

Part Code

M0000 M1200

L3350

ENGINE

Part Code Name

OLT & WASHER ASSEMB

sus

ANGE BOLT

SHER

251

N/S

| one a  | •                                           |          |                                                                               |            |                |       |                |                |                    | -          |                                           |
|--------|---------------------------------------------|----------|-------------------------------------------------------------------------------|------------|----------------|-------|----------------|----------------|--------------------|------------|-------------------------------------------|
|        | letrieve Part                               |          |                                                                               | 0          |                |       |                |                |                    | _ 🗆 🗡      |                                           |
|        | Edit( <u>E</u> ) Ju<br>z <b>. 123-</b> 1000 |          | <mark>"ool①</mark> UOE(型) Help( <u>H</u><br>Translate①                        | IJ.        | F5             | _     |                |                |                    |            | Follow the process using your mouse       |
| Vin-Co |                                             | JF       | Ref. of another $model(\underline{A})$                                        |            |                | EBVA  | C              | Click          |                    |            |                                           |
|        |                                             | 101      | Wide range retrieval( $\underline{\mathbf{R}}$ )<br>Automatic Q'ty indication | <u>@</u>   |                |       |                |                |                    | J          | a) Click the [Tool] menu                  |
|        | Change                                      | т        | Automatic retrieval of IT                                                     | CA parts n | umber() te U4  |       |                |                | ode NL             |            | (Or click the 123/ button.)               |
| Color  |                                             | <u> </u> | D7V GREEN M                                                                   |            | Trim Code      |       | B10            |                | GHT GRAY           |            | $\downarrow$ $\checkmark$                 |
| BODY   | U                                           |          | ENGINE 25:                                                                    |            | TRAIN 4        | W     | ] 1            | MISSION        | MT                 |            | b) Click the [Automatic Q'ty indication]  |
| GRADE  | · ·                                         | 1        | sus N/S                                                                       | 3          |                | r     | 1              |                |                    |            | b) chek die [/ diomate Q ty maleation]    |
|        | Part<br>Code                                | Q'ty     | Part Code Na                                                                  | me         | Part Number    | ITCA  | FIG            | Q'ty           | Remarks            |            |                                           |
| 1 1    | M00004                                      | 1        | FLANGE BOLT                                                                   |            | 901000040      |       | 606            | 12             |                    |            |                                           |
| 2 1    | M120036                                     | 1        | BOLT & WASHER AS                                                              | SEMB       | 901120036      |       | 2.63           | 12             |                    | - 1        |                                           |
|        |                                             |          | LY                                                                            |            |                |       |                |                |                    |            |                                           |
| 3 1    | L33505X                                     | 1        | WASHER                                                                        |            | 900335056      |       | 201            | 4              |                    |            |                                           |
| 4      |                                             |          |                                                                               |            |                |       |                |                |                    | - 11       |                                           |
|        |                                             |          |                                                                               |            |                |       |                |                |                    |            |                                           |
|        |                                             |          |                                                                               |            |                |       |                |                |                    |            |                                           |
|        |                                             |          |                                                                               |            |                |       |                |                |                    |            |                                           |
|        |                                             |          |                                                                               |            |                |       |                |                |                    |            |                                           |
|        |                                             |          |                                                                               |            |                |       |                |                |                    |            |                                           |
|        |                                             |          |                                                                               |            |                |       |                |                |                    |            |                                           |
|        |                                             |          |                                                                               |            |                |       |                |                |                    | 0.00       |                                           |
|        |                                             |          |                                                                               |            |                |       |                |                |                    | 11.        |                                           |
|        |                                             |          |                                                                               |            |                |       |                |                |                    |            |                                           |
|        |                                             |          |                                                                               |            |                |       |                |                |                    |            |                                           |
| Autom  | atic Q'I                                    | u ind    | iestion                                                                       |            |                |       |                |                | ×                  |            |                                           |
| Acton  | and or                                      | y ind    | ication                                                                       |            |                |       |                |                |                    |            |                                           |
| Q't    | y req                                       | [ues     | ted per ve                                                                    | hicl       | e will be      | set   | up.            |                |                    |            | Details for processing conditions         |
|        |                                             |          |                                                                               |            |                |       |                |                |                    |            | appears and select (click)                |
|        |                                             |          |                                                                               |            |                |       |                |                |                    |            | appropriate conditions, then              |
| Plea   | ase s                                       | ele      | ct the con                                                                    | diti       | ons from       | follo | wing           | ß.             |                    |            | click the [OK].                           |
|        |                                             |          |                                                                               |            |                |       | -              |                | 0.1                | 1          | enek ule [OK].                            |
|        |                                             |          |                                                                               |            |                |       |                |                | Select (cli        |            |                                           |
| – Co   | nditi                                       | on       | to set qua                                                                    | ntit       | v              |       |                |                | condition          | is         |                                           |
|        |                                             |          |                                                                               |            | -              |       |                | $\overline{Z}$ |                    |            |                                           |
| 6      |                                             |          |                                                                               |            |                |       |                |                |                    |            |                                           |
|        | Auci                                        | Jmac     | ic Q'ty se                                                                    | SCUIN      | ig for all     | Iter  | us.;           |                |                    |            |                                           |
|        |                                             |          |                                                                               |            |                |       |                |                |                    |            |                                           |
|        |                                             |          | ic Q'ty se                                                                    |            | -              |       |                |                |                    | fton color | sting conditions                          |
|        | the                                         | col      | umn for re                                                                    | equir      | ed quanti      | ty pe | er ve          | ehic.          |                    |            | cting conditions,                         |
|        | is :                                        | SPAC     | E or 1.                                                                       |            |                |       |                |                |                    | lick here  | .                                         |
|        |                                             |          |                                                                               |            |                |       |                | $\sim$         |                    |            |                                           |
|        |                                             |          |                                                                               |            |                |       |                |                |                    |            |                                           |
|        |                                             |          |                                                                               |            | OK             |       | Ca             | ncel           |                    |            |                                           |
|        |                                             |          |                                                                               | _          |                |       |                |                |                    |            |                                           |
|        |                                             |          |                                                                               |            |                |       |                |                |                    |            |                                           |
|        |                                             |          |                                                                               |            |                |       |                |                |                    |            |                                           |
|        |                                             |          |                                                                               |            |                |       |                |                |                    |            |                                           |
|        | Retrieve Part<br>Edit(E) Ju                 |          | r<br>Fool( <u>T</u> ) UOE( <u>U</u> ) Help( <u>H</u>                          | +) —       |                |       |                |                |                    |            |                                           |
|        |                                             |          | U 💷 🖼 🚨 🚨 🚨                                                                   |            | 1              |       |                |                |                    |            | The quantity used for one vehicle will    |
| Vin-C  |                                             |          | GG65553G-804300                                                               |            |                | EBY4J | Model (        | Code           | G11                | 1          | be automatically imported to the          |
|        |                                             | · ·      | 0207                                                                          |            | -              |       |                |                | ,                  |            | quantity of retrieved parts by one action |
|        | Change                                      |          | 0207<br>07V GREEN M                                                           | Dest       | ination Code U |       | Main Oj<br>B10 |                | ode NL<br>GHT GRAY |            | to quit.                                  |
| Color  | code                                        | ļ        | OV JOKEEN N                                                                   |            | Trim Code      |       | le 10          | , hu           | SHI GRAI           |            | io quit.                                  |

The quantity used for one vehicle will be automatically imported to the quantity of retrieved parts by one action.

//.

MISSION MT

Remarks

4W

ITCA

FIG Q'ty

606

263

201

TRAIN

Part Number

901000040

901120036

900335056

#### 5 To attach Memos and access to the data

Each parts number and each illustration can be attached with relevant Memos for your convenience.

The Memos can be accessed on Retrieve Parts Number window, Parts Number Selection window, and Parts Illustration.

The Memos can also be selected from the following two procedures.

- When used for individual memos, set[User's Memo] in configuration to [Not link]. In this case, the memos are saved in the local PC for personal use.
- When used for common/shared memos, set [User's Memo] in configuration to [Links]. The memos can be saved in the server for sharing with other users.

#### 1) Setting Memos function

A. How to set when used for individual memos

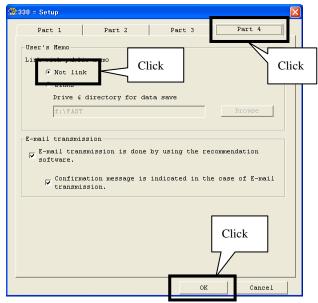

B. How to set when used for common/shared memos

#### a. Configuration setting

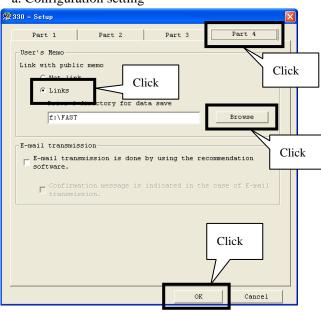

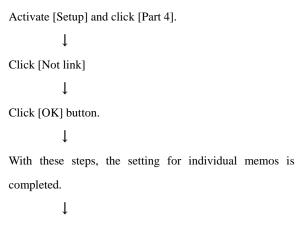

As for the memo entry, refer to"2) To attach Memos"

Activate [Setup] and click [Part 4].

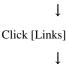

Click [Browse] and specify the server in which common memos are saved.

Click [OK] button.

Ţ

#### b. Preparation

\*This procedure is required for the first time only. (Once set, there is no need to repeat in the second and

subsequent operations.)

- (1) Insert "SUBARU-FAST2, Version A-1" CD-ROM into relevant CD-ROM Drive.
- (2) Double-click the [My Computer].

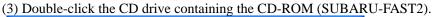

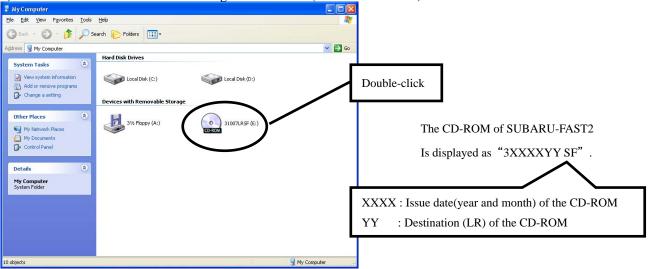

## (4) Double-click the [Sffastpg].

| 🕑 EA                                                                                                    |                                             |                                              |              |
|----------------------------------------------------------------------------------------------------|---------------------------------------------|----------------------------------------------|--------------|
| Eile Edit View Favorites Iools                                                                                                    | Help                                        |                                              | At .         |
| G Back ▼ (2) - (2) - | iearch 🤥 Folders 🛄 🕶                        |                                              | Double-click |
| CD Writing Tasks                                                                                                    | Files Currently on the CD                   | $\sim$                                       |              |
| Write these files to CD                                                                                                    | jiko                                        | sffastpg                                     |              |
| File and Folder Tasks                                                                                                    | sfsort                                      | subaruex                                     |              |
| Web Share this folder                                                                                                    | cdinf.ini<br>Configuration Settings<br>1 KB | complogo.jpg<br>JPEG Image                   |              |
| Other Places                                                                                                    | Fignodt.txt<br>Text Document<br>11 KB       | Itca_data.txt<br>Text Document<br>6,478 KB   |              |
| <ul> <li>My Documents</li> <li>My Network Places</li> </ul>                                                                                                    | sffasth<br>File<br>551,194 KB               | sffastrh<br>File<br>89,850 KB                |              |
| Details 😵                                                                                                    | SFMESSDT<br>File<br>60 KB                   | source_data_h.txt<br>Text Document<br>129 KB |              |
|                                                                                                    | source_data_rh.txt<br>Text Document<br>0 KB | tekiolh.txt<br>Text Document<br>2,434 KB     |              |
|                                                                                                    | tekiorh.txt<br>Text Document<br>544 KB      |                                              | ~            |
| 15 objects                                                                                                    |                                             |                                              |              |

# (5) Double-click the [Win].

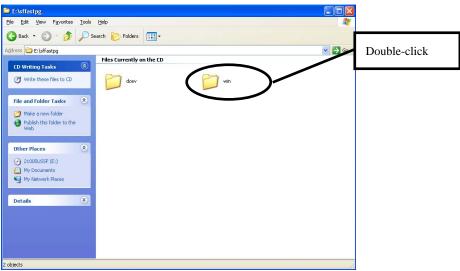

(6) Double-click the [Memo\_link].

| 😂 E:\sffastpg\win                                          |                                          |                                      |              |
|------------------------------------------------------------|------------------------------------------|--------------------------------------|--------------|
| Eile Edit Yiew Favorites Iools                             |                                          |                                      | A.           |
| Ġ Back 🔹 🕥 🕤 🏂 🔎 Se                                        | earch 😥 Folders 🔢 🔹                      |                                      |              |
| Address 🗀 E:\sffastpg\win                                  |                                          | ~                                    | Double-click |
| CD Writing Tasks                                           | Files Currently on the CD                | $\sim$ /                             |              |
| Write these files to CD                                    | auth                                     | Memo_link                            |              |
| File and Folder Tasks                                      | figgname.txt<br>Text Document<br>1 KB    | igname.txt<br>Text Document<br>16 KB |              |
| Publish this folder to the Web                             | pcdname.txt<br>Text Document<br>1,263 KB | SETUP.EXE                            |              |
| Other Places 🙁                                             | -                                        |                                      |              |
| Carl Sifastpg<br>Carl My Documents<br>영국 My Network Places |                                          |                                      |              |
| Details                                                    |                                          |                                      |              |
|                                                            |                                          |                                      |              |
|                                                            |                                          |                                      |              |
|                                                            |                                          |                                      |              |
|                                                            |                                          |                                      |              |
| 5 objects                                                  |                                          |                                      |              |

(7) Double-click the [MemoLinkMDB\_SetUp.bat].

| 🖻 E:\sffastpg\win                                                                                                    |              |
|----------------------------------------------------------------------------------------------------|--------------|
| Eile Edit View Favorites Iools Help 🦧                                                                                                    |              |
| G Back + 🕤 - 🏂 🔎 Search 🎼 Folders 💷 -                                                                                                    |              |
| Address 🗀 E:\sffastpq\win 🕑 🔁 Go                                                                                                    | Double-click |
| CD Writing Tasks                                                                                                    | Double click |
| With these files to CD      Memory Link MBB      Memory Link MBB                                                                                                    |              |
| File and Folder Tasks                                                                                                    |              |
| Mate a new Folder<br>Publish this folder to the<br>Web                                                                                                    |              |
| Other Places 🛞                                                                                                    |              |
| Constraints<br>Constraints<br>Cons |              |
| Details                                                                                                    |              |
|                                                                                                    |              |
|                                                                                                    |              |
|                                                                                                    |              |
| 5 objects                                                                                                    |              |

(8) Confirm that [MEMO\_LINK.MDB] has been created in the folder [SUBARUEX2] within the local disk.

| C:\SUBARUEX2                          |                                            |                                          | 1             |
|---------------------------------------|--------------------------------------------|------------------------------------------|---------------|
| Eile Edit View Favorites Iools Help   |                                            | A.                                       |               |
| G Back 🝷 🕥 🚽 🏂 🖉 Search 📂 Folders     | ]-                                         |                                          |               |
| Address 🗁 C:\SUBARUEX2                |                                            | 💌 🔁 Go                                   |               |
| Folders ×                             |                                            | ^                                        |               |
|                                       |                                            | 10.02.22.sfa<br>SEA Eile                 |               |
| 🔳 🕒 My Documents                      |                                            | 3 KB                                     |               |
| 🖃 😼 My Computer                       |                                            |                                          |               |
| а 🍘 372 порру (А.)                    | 0.2.12.sfa 🖉 📄                             | SORT.MDB<br>Microsoft Access Application |               |
| 🖃 🥯 Local Disk (C:)                   |                                            | 48 KB                                    |               |
| apcard                                |                                            | _                                        |               |
|                                       | EMO_LINK.MDB<br>crosoft Access Application | CT.MDB                                   |               |
|                                       | KB                                         | 82 KB                                    | MEMO LINK.MDB |
| PBS     Pogram Files                  |                                            |                                          | MEMO_LINK.MDD |
|                                       | _price.dat                                 | SF_ORDER.DAT<br>DAT File                 |               |
|                                       |                                            | 2 KB                                     |               |
| E C SUBARUEX2                         |                                            |                                          |               |
|                                       |                                            | UNINSFAE.INI                             |               |
| Temp DA                               |                                            | Configuration Settings<br>1 KB           |               |
| 🗷 🚞 WINDOWS                           |                                            |                                          |               |
|                                       |                                            | SFFASTEW.INI                             |               |
|                                       | onfiguration Settings                      | Configuration Settings                   |               |
| • 3 (G:)                              |                                            |                                          |               |
| н 🌋(L:) ДР                            | PINFO.INI                                  | STRE_SPA.DLL                             |               |
| ■ 3 (M:)<br>■ 3 (Y:)                  |                                            | Application Extension                    | SUBARUEX2     |
|                                       |                                            |                                          |               |
|                                       | IRE GER.DLL                                | STRE FRE.DLL                             |               |
|                                       |                                            | Application Extension                    |               |
| 🚽 Danula Dia                          |                                            | ×                                        |               |
| 50 objects (Disk free space: 8.19 GB) |                                            | 5.94 MB 😼 My Computer                    |               |

- (9) Save the [MEMO\_LINK.MDB] created in (8) in the server specified for saving common memos in
  - a. Configuration setting in page 58.

# **<u>!!!</u>** Useful tips : When sharing currently used individual memos,

(1) Change the [MEMO.MDB] in the local disk [SUBARUEX2] to [MEMO\_LINK.MDB].

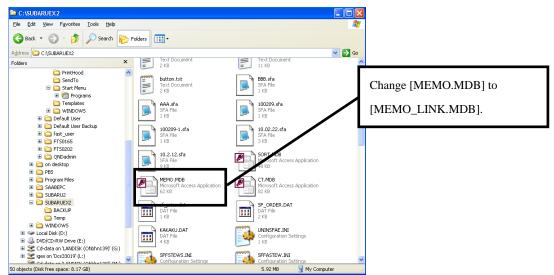

(2) Save the changed [MEMO\_LINK.MDB] in the server.

(3) Set [User's Memo] to [Links] in setting configuration and specify the above server for links.

| y:\FAST     | ectorv for data say<br>on<br>ssion is done by us |                 | Browse      | Specify the server in which |     |
|-------------|--------------------------------------------------|-----------------|-------------|-----------------------------|-----|
| ' software. | on message is indic<br>on.                       | ated in the cas | e of E-mail | [MEMO_LINK.MDB] is save     | :d. |
|             |                                                  | OK              | Cancel      |                             |     |

## 2) To attach Memos

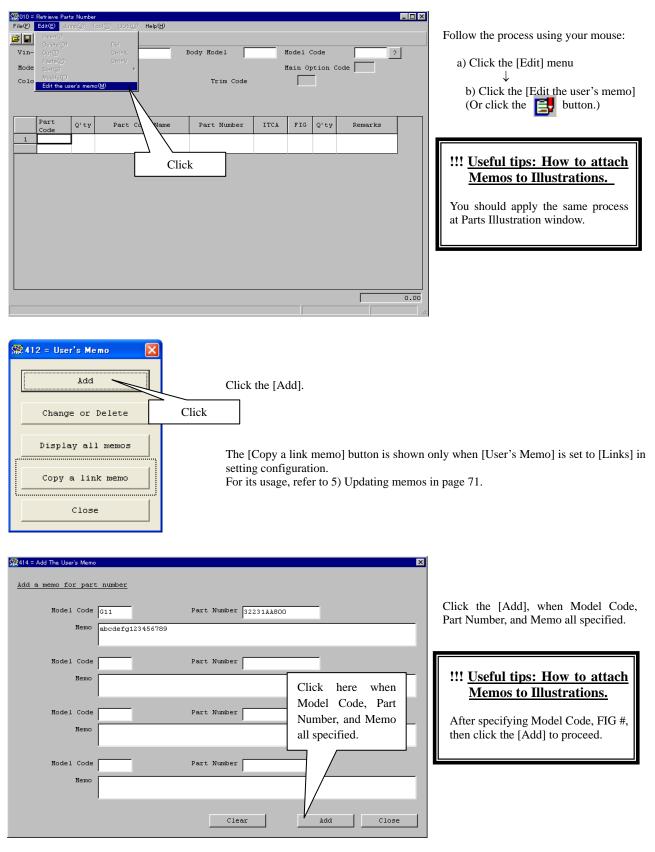

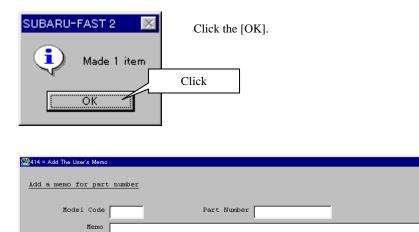

Part Number

Part Number

Part Number

Clear

Click the [Close].

×

| 🎊 412 = User's Memo 🛛 🔀 |  |
|-------------------------|--|
| Add                     |  |
| Change or Delete        |  |
| Display                 |  |
| Copy a link memo        |  |
| Close                   |  |

Model Code Memo

Model Code

Model Code Memo

Memo

Click the [Close].

This is the end of Memo attachment process.

Add

Click

V <sub>Close</sub>

## 3) To revise / delete Memos

A. To revise Memos

|                  | Retrieve Parts Number                                       |                |                 |                       |                                   |       |
|------------------|-------------------------------------------------------------|----------------|-----------------|-----------------------|-----------------------------------|-------|
| File( <u>F</u> ) | Edit( <u>E)</u> Jump( <u>J</u> ) Tool( <u>T</u><br>Insert() | ) UOE(U) Help( | <u>H</u> )      |                       | Follow the process using your mot | ise:  |
| Vin-             |                                                             | Del            | Body Model      | Model Code ?          |                                   |       |
|                  |                                                             | Ceri+V         | body noder      |                       | a) Click the [Edit] menu          |       |
| Mode             |                                                             | ×              | Trim Code       | Main Option Code      |                                   |       |
| 010              | Edit the user's memo( <u>M</u> )                            |                | Irim Code       | I                     | b) Click the [Edit the user's met | mol   |
|                  |                                                             |                |                 |                       | b) chek die [Edit die dser 5 me   | linoj |
|                  | Part                                                        | -++            |                 |                       | (Or click the 📴 button)           |       |
|                  | Code Q'ty                                                   | Part Cd Wa     | ame Part Number | ITCA FIG Q'ty Remarks |                                   |       |
| 1                |                                                             |                | $\mathbf{X}$    |                       |                                   |       |
|                  |                                                             |                | Click           | ······                | !!! Useful tips: How to rev       | vise  |
|                  |                                                             |                | CIICK           |                       | Memos at Illustrations.           |       |
|                  |                                                             |                |                 |                       | Memos at mustrations.             | -     |
|                  |                                                             |                |                 |                       | Very should employ the server and |       |
|                  |                                                             |                |                 |                       | You should apply the same pro     | cess  |
|                  |                                                             |                |                 |                       | at Parts Illustration window.     |       |
|                  |                                                             |                |                 |                       |                                   |       |
|                  |                                                             |                |                 |                       |                                   |       |
|                  |                                                             |                |                 |                       |                                   |       |
|                  |                                                             |                |                 |                       |                                   |       |
|                  |                                                             |                |                 |                       | 0.00                              |       |
|                  |                                                             |                |                 |                       |                                   |       |

| All = User's Memo | Click the [Change or Delete]. |
|-------------------|-------------------------------|
| Change or Delete  |                               |
| Display all memos | Click                         |
| Copy a link memo  |                               |
| Close             |                               |

| 🧱 418 = Cha     | nge(or delete) | The User's Memo    |           |                 |             |       |
|-----------------|----------------|--------------------|-----------|-----------------|-------------|-------|
| <u>Change (</u> | or delete      | The User's Men     | <u>no</u> |                 |             |       |
| Delete          | Model<br>Code  | Part Number<br>FIG | Category  |                 | User's Memo |       |
|                 | G11            | 32231AA800         | Part      | abcdefg12345678 | 9           |       |
|                 |                |                    |           |                 | -           |       |
|                 |                |                    | Do        | uble-click      |             |       |
|                 |                |                    |           |                 |             |       |
|                 |                |                    |           |                 |             |       |
|                 |                |                    |           |                 |             |       |
|                 |                |                    |           |                 |             |       |
|                 |                |                    |           |                 |             |       |
| De              | lete All       |                    |           |                 | Rewrite     | Close |
| De              | Tece All       |                    |           |                 | New210e     |       |

Double-click the relevant data item in the "User's Memo" column.

| Ś | 😫 418 = Char | nge(or delete) ' | The User's Memo    |           |                               | × |
|---|--------------|------------------|--------------------|-----------|-------------------------------|---|
|   | Change ()    | or delete)       | The User's Men     | <u>10</u> |                               |   |
|   | Delete       | Model<br>Code    | Part Number<br>FIG | Category  | User's Memo                   |   |
|   |              | G11              | 32231AA800         | Part      | abcdefg123456789xxxxx         |   |
|   |              |                  |                    |           | When completed,<br>Click here |   |
|   | De           | lete All         |                    |           | Rewrite V Close               |   |

SUBARU-FAST 2 Click the [OK].

| 5 |        |               | The User's Memo<br>) The User's Mer | 10       |                       | Click t |
|---|--------|---------------|-------------------------------------|----------|-----------------------|---------|
| l | Delete | Model<br>Code | Part Number<br>FIG                  | Category | User's Memo           |         |
| l |        | G11           | 32231AA800                          | Part     | abcdefg123456789xxxxx |         |
|   |        |               |                                     |          | Click                 |         |
|   | De     | lete All      |                                     |          | Rewrite Close         |         |

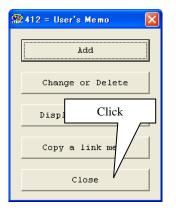

Click the [Close].

This is the end of Memo revision process.

Click the [Close].

Click the [Rewrite], if revision

completed.

## B. To delete Memos

| Memos at Illustrations.                                                                                                    | 🕵010 = Retrieve Parts Number          |                                 |                                                                     |
|----------------------------------------------------------------------------------------------------|---------------------------------------|---------------------------------|---------------------------------------------------------------------|
| Vin-       Defret(0)       Off       Body Hodel       Model Code       ?         Node       Vin-       Prete(0)       Off/Y       Prete(0)       a) Click the [Edit] menu         Colo       Edit the user's memoly       Trim Code       ?       b) Click the [Edit the user's memo]         (Or click the re       Or click the re       I       I       I       I         Code       O'ty       Part Number       ITCA       FIG       O'ty       Remarks         Click here       Click here       I       III Useful tips: How to delete       Memos at Illustrations.         You should apply the same process at Parts Illustration window.       III Useful apply the same process at Parts Illustration window.                                                                                                    | File(E) Edit(E) Jump(J) Tool(E) UOE(L | Help(H)                         |                                                                     |
| Vin- orty<br>Node Series<br>Colo Edit We user's memoly<br>Part O'ry Part O<br>Click here<br>Click here<br>Clic |                                       |                                 | Follow the process using your mouse:                                |
| Node       Main Option Code         Colo       Trim Code         Trim Code       b) Click the [Edit the user's memo]         Code       O'ty         Part Q'ty       Part of the user's memo]         Click here       O'r click the [Edit tips: How to deletee         Memos at Illustrations.       You should apply the same process at Parts Illustration window.                                                                                                    | Vin- Out() Otrl+X                     | Body Model Model Code           |                                                                     |
| Cold       Edit the user's memo(M)         Part       O'rty         Part O'rty       Part O'rty         Click here       O'rty         Click here       III Useful tips: How to delete         Memos at Illustrations.       You should apply the same process at Parts Illustration window.                                                                                                    |                                       | Main Optio                      | a) Click the [Edit] menu                                            |
| b) Click the [Edit the user's memo]<br>(Or click the [Edit the user's memo]<br>(Or click the [Edit the user's memo]<br>(Or click the [Edit the user's memo]<br>(Or click the [Edit the user's memo]<br>(Or click the [Edit the user's memo]<br>(Or click the [Edit the user's memo]<br>(Or click the [Edit the user's memo]<br>(Or click the [Edit the user's memo]<br>(Or click the [Edit the user's memo]<br>(Or click the Interview of the user's memo]<br>(Or click the Interview of the user's memo]<br>(Or click the user's memo]<br>(Or click the Interview of the user's memo]<br>(Or click the user's memo]<br>(Or click the user's memo]<br>(Or click the user's memo]<br>(Or click the user's memo             |                                       | Trim Code                       | $\downarrow$                                                        |
| 1         Click here         Image: Click here         Image: Cli                                                                                                    | Edit the user's memo( <u>M</u> )      |                                 | b) Click the [Edit the user's memo]                                 |
| Click here          Image: Click here         Image: Click here     <                                                                                                    |                                       | d Name Part Number ITCA FIG Q'1 | y Remarks (Or click the 📑 button.)                                  |
| Image: Second state of the second state of the second s                                                                                                    | 1                                     |                                 |                                                                     |
|                                                                                                    |                                       | Click here                      | Memos at Illustrations.           You should apply the same process |
| 0.00                                                                                                    |                                       |                                 | at Parts Illustration window.                                       |
| 0.00                                                                                                    |                                       |                                 |                                                                     |
|                                                                                                    |                                       |                                 | 0.00                                                                |

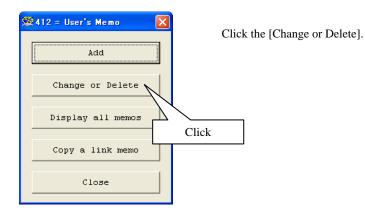

🎇418 = Change(or delete) The User's Memo \_ 🗆 × Change(or delete) The User's Memo Model Code Part Number FIG Delete Category User's Memo 32231AA800 V G11 Part abcdefg123456789 Click Delete All 10 Close Rewrite

Click the check box in "Delete" column of the relevant data for deletion.

\* In order to delete all items at one action, click the [Delete All] and follow the process on the next page.

|        |               | The User's Memo<br>) The User's Mem | <u>10</u> |                  |             |       | <u>- 0 ×</u> | Click the [Rewrite]. |
|--------|---------------|-------------------------------------|-----------|------------------|-------------|-------|--------------|----------------------|
| Delete | Model<br>Code | Part Number<br>FIG                  | Category  |                  | User's Memo |       |              |                      |
| 2      | G11           | 32231AA800                          | Part      | abcdefg123456789 |             |       |              |                      |
|        |               |                                     |           |                  |             |       |              |                      |
|        |               |                                     |           |                  |             |       |              |                      |
|        |               |                                     |           |                  |             |       |              |                      |
|        |               |                                     |           |                  |             |       |              |                      |
|        |               |                                     |           |                  |             | Click |              |                      |
|        |               |                                     |           |                  |             |       |              |                      |
|        |               |                                     |           |                  | /           |       |              |                      |
| De     | lete Àll      |                                     |           | _                | Rewrite     | Close |              |                      |

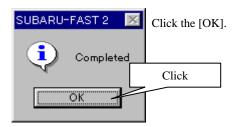

| 🕺 418 = Char | nge(or delete) | The User's Memo    |           |               | Click the [Close] |
|--------------|----------------|--------------------|-----------|---------------|-------------------|
| Change (     | or delete      | ) The User's Men   | <u>10</u> |               |                   |
| Delete       | Model<br>Code  | Part Number<br>FIG | Category  | User's Memo   |                   |
|              |                |                    |           |               |                   |
|              |                |                    |           |               |                   |
|              |                |                    |           |               |                   |
|              |                |                    |           |               |                   |
|              |                |                    |           |               |                   |
|              |                |                    |           | Click         |                   |
|              |                |                    |           |               |                   |
| De           | lete All       |                    |           | Rewrite Close |                   |
|              |                |                    |           |               |                   |

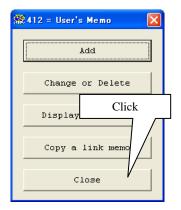

Click the [Close].

This is the end of Memo deletion process.

#### 4) To access Memos

A. To access Memos in Retrieve Part number data

| File(E) Edit(E) Jump(U) Tool(T) UOE(U) Help(H)                                  |  |
|---------------------------------------------------------------------------------|--|
| <b>6.6</b>                                                                      |  |
| Vin-Code JF1GG65553G-804300 Body Model GGEBY4J Model Code G11                   |  |
| Model Change 0207 Destination Code U4 Main Option Code NL                       |  |
| Color Code 07V GREEN M Trim Code B10 LIGHT GRAY                                 |  |
| BODY W ENGINE 251 TRAIN 4W MISSION MT                                           |  |
| GRADE TS SUS N/S                                                                |  |
| Part Q'ty Part Code Name Part Number ITCA FIG Q'ty Remarks                      |  |
| 1 32231 1 GEAR-1ST DRIVEN 32231AA800 Exist 115 1 124.00<br>, User's Memo 124.00 |  |
| 2<br>Click                                                                      |  |
|                                                                                 |  |

When retrieving part numbers, [User's Memo] button appears in the Part Number column if Memo data exists. Click the [User's Memo] data to access relevant Memo.

- \*When you are at the Parts Number Selection window, [User's Memo] buttons also will appear.
- \*If you are in Memo attaching process, [User's Memo] button will appear in the Parts Illustrations window.

| 🎇 410 = User's Memo | ×     |            |
|---------------------|-------|------------|
| abcdefg123456789    |       | Use<br>Cli |
|                     | Close |            |

User's Memo will appear. Click the [Close] to close the window.

# B. To browse all attached Memo list and list print

| File(P)     Edit(Q)     Jump(Q)     Tool(D)     LOE(Q)     Help(H)       File(P)     Delete(Q)     Del     Delete(Q)     Cut(T)     Cut(T)     Cut(T)     Body Model     Nodel Code     ? |
|----------------------------------------------------------------------------------------------------|
| Delete(0)         Del           Vin-         On(0)         Othy         Body Nodel         Nodel Code         2                                                                           |
| Vin- Cut(T) Cut(X) Body Model Model Code ?                                                                                                    |
|                                                                                                    |
| Mode Sort(S) Main Option Code                                                                                                    |
| Colo Modify@                                                                                                    |
| Edit the user's memo( <u>M</u> )                                                                                                    |
|                                                                                                    |
| Part Q'ty Part Co Wame Part Number ITCA FIG Q'ty Remarks                                                                                                    |
|                                                                                                    |
|                                                                                                    |
| Click                                                                                                    |
|                                                                                                    |
|                                                                                                    |
|                                                                                                    |
|                                                                                                    |
|                                                                                                    |
|                                                                                                    |
|                                                                                                    |
|                                                                                                    |
|                                                                                                    |
| 0.00                                                                                                    |
|                                                                                                    |

Follow the process using your mouse:

a) Click the [Edit] menu  $\downarrow$ 

b) Click the [Edit the user's memo]

(Or click the button.)

| 🎊 412 = User's Memo 🛛 🛛 🔀 |  |
|---------------------------|--|
| Add                       |  |
| Click                     |  |
|                           |  |
| Display all memos         |  |
| Copy a link memo          |  |
| Close                     |  |

Click the [Display all memos].

| 🤮 420 = User's | Memo List          |          |                  |             | _ 🗆 × |
|----------------|--------------------|----------|------------------|-------------|-------|
| User's M       | emo List           |          |                  |             |       |
|                |                    |          |                  |             |       |
| Model<br>Code  | Part Number<br>FIG | Category |                  | User's Nemo |       |
| G11            | 32231AA800         | Part     | abcdefg123456789 |             |       |
|                |                    |          |                  | I           |       |
|                |                    |          |                  |             |       |
|                |                    |          |                  |             |       |
|                |                    |          |                  |             |       |
|                |                    |          |                  |             |       |
|                |                    |          |                  |             |       |
|                |                    |          |                  |             |       |
|                |                    |          |                  | Click       |       |
|                |                    |          |                  | Click       |       |
|                |                    |          |                  |             |       |
|                |                    |          |                  |             |       |
|                |                    |          |                  |             |       |
|                |                    |          |                  | Print       | lose  |

- Memo list will appear. Click the [Print] to print the list.
- \*[Close] button to close the window if no print needed.

| Set Print Area                                                           | ×  |
|--------------------------------------------------------------------------|----|
| Both Part Number and FIG-NO. can be accessed using only the first digit. |    |
|                                                                          |    |
| Print the part memo                                                      |    |
| (by your specified model code and part number)                           |    |
| Click Model Code G11 Part Number 32231AA800                              |    |
| C Print the part memo                                                    |    |
| (by your specified part number)<br>Print Area                            |    |
| Part Number                                                              |    |
| C Print the illustration memo (by your specified model code)             |    |
| -Print area                                                              |    |
| Model Code                                                               |    |
|                                                                          |    |
| $\bigcirc$ Print the illustration memo (by your specified FIG-NO.)       |    |
| Print area                                                               |    |
| FIG 114                                                                  |    |
| C Print all memos                                                        |    |
|                                                                          |    |
| OK Cance                                                                 | 21 |
|                                                                          |    |

| Select                           | relevant | area, | then | fill | the | blank |
|----------------------------------|----------|-------|------|------|-----|-------|
| items needed and click the [OK]. |          |       |      |      |     |       |

| Printer<br>Name FFSON LP-8600FX T Properties | 🥵210 = Print | X               |  |
|----------------------------------------------|--------------|-----------------|--|
|                                              |              |                 |  |
|                                              |              |                 |  |
| Name EPSON LP-8600FX   Properties            | -Printer-    |                 |  |
|                                              | Name         | EPSON LP-8600FX |  |
|                                              |              |                 |  |
|                                              |              |                 |  |
| Preview OK Cancel                            | Previ        | .ew OK Cancel   |  |
| Click                                        |              | Click           |  |

Click the [OK] to start printing.

| 22 = Set Print Area                                                                                                    |                                         |
|----------------------------------------------------------------------------------------------------|-----------------------------------------|
| ${\rm Set\ Print\ Area}$ Both Part Number and FIG-NO. can be accessed using only the first digit.                                                                                                    | Click the [Cancel] to close the window. |
| • [Print the part memo]         (by your specified model code and part number)             Print area         Model Code         G11         Part Number         32231&&&         32231&&         A800                                                                          |                                         |
| <pre>     Print the part memo     (by your specified part number)     Print Area     Part Number     Part Number     Print the illustration memo (by your specified model code)     Print area     Model Code     Print area     Fig     II4     Click     OK     Cancel </pre> |                                         |

| ∰420 = User's<br><u>User's M</u> e |                                  |                  |                  |             |      |
|------------------------------------|----------------------------------|------------------|------------------|-------------|------|
| Model<br>Code<br>G11               | Part Number<br>FIG<br>32231AA800 | Category<br>Part | abcdefg123456789 | User's Nemo |      |
|                                    |                                  |                  |                  |             |      |
|                                    |                                  |                  |                  |             |      |
|                                    |                                  |                  |                  | Click       |      |
|                                    |                                  |                  |                  | Print C.    | lose |

Click the [Close] to close the window.

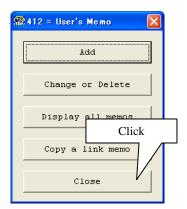

Click the [Close] to close the window.

This is the end of Memo attachment process.

\* Memo list view / print process can be also done on Parts Illustration window.

# 5) Updating Memos

To retrieve the memos saved in the server into your own SUBARU-FAST for updating, please click this button as shown below. (This procedure is applicable only to those who use the shared memos.)

| File(t)     Edit(t)     Jump(d)     Tool(t)     LOE(t)       Image: Up tool and the point     Image: Up tool and the point     Image: Up tool and the point | Follow the pro |
|----------------------------------------------------------------------------------------------------|----------------|
|                                                                                                    |                |
|                                                                                                    |                |
| Vin- Cot() Cot(+X Body Model Model Code ?                                                                                                    | a)Click the [  |
| Paste(P) Ctr/+V                                                                                                    |                |
| Mode Sort(S) Nain Option Code                                                                                                    | $\downarrow$   |
| Colo           Modify(E)         Trim Code           Edit the user's memo(M)         Trim Code                                                              | b)Click [Edi   |
|                                                                                                    | (Or click th   |
| Part class Parts Parts Vienes TTCA FTC class Persents                                                                                                    |                |
| Code Q'ty Part Co Wame Part Number ITCA FIG Q'ty Remarks                                                                                                    |                |
|                                                                                                    |                |
|                                                                                                    |                |
| Click                                                                                                    |                |
|                                                                                                    |                |
|                                                                                                    |                |
|                                                                                                    |                |
|                                                                                                    |                |
|                                                                                                    |                |
|                                                                                                    |                |
|                                                                                                    |                |
|                                                                                                    |                |
|                                                                                                    |                |
|                                                                                                    |                |
|                                                                                                    |                |
| 0.00                                                                                                    |                |
|                                                                                                    |                |

ocess using your mouse:

[Edit] menu

t the user's memo]

ie 📃 button.)

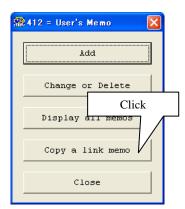

Click the [Copy a link memo].

\*By clicking this button, the memo information saved in the server can be retrieved into your own SUBARU-FAST.

# 6. UOE output format (Order data output format) (UOE : User Order Entry)

SUBARU-FAST2 has the potential to connect with other systems.

Retrieved part numbers and quantity can be output as data for ordering or other purposes. By clicking [UOE] on "Retrieve Parts number" window, the system creates formatted data shown as follows. The data can be used for data transmission of parts orders between dealers and distributors, if such systems as "On-line ordering system" exist. SUBARU-FAST2 just provides with "interface" to other systems. Each system has to be established separately.

| File name     | : SF_ORDER.DAT                                                                                                    |
|---------------|----------------------------------------------------------------------------------------------------|
| Record length | : 19byte/rec (Record punctuates with "CR.LF" like a text form.)                                                                                      |
| Layout        | :<br>Part number Order quantity<br>15byte 4byte                                                                                                    |
| Comment       | : Part number must start from 1st digit. Regarding Order quantity, blank area must<br>be filled with "0", and figures must end at 4th digit in area. |

# 7. E-mail transmission process for estimates

- 1) Recommendation of applications for E-mail transmission
  - <Microsoft group>

Microsoft Exchange, Microsoft Outlook, Microsoft Outlook Express

<Netscape group>

Netscape Messenger

SUBARU-FAST2 does not contain E-mail applications. The process is available only with computers which already have E-mail transmission capability.

2) Operation

If a recommended E-mail application being installed, you can find the example shown as follows.

A. Settings for E-mail transmission

|                                                                                                    | Part 1           | Part 2           | Part 3          | Part 4            |
|----------------------------------------------------------------------------------------------------|------------------|------------------|-----------------|-------------------|
| <pre>ink with public memo</pre>                                                                                                    |                  | 10110 0          | 1020 0          |                   |
| <pre>Not link Links Drive &amp; directory for data save f:\FAST Click Browse mail transmission is done by using the recommendation software. Confirmation message is indicated in the case of E-mail</pre>                | ser's Memo       |                  |                 |                   |
| Links     Drive & directory for data save     f:\FAST Click Browse     mail transmodel     For transmission is done by using the recommendation     software.     Confirmation message is indicated in the case of E-mail | ink with public  | memo             |                 |                   |
| Drive & directory for data save<br>f:\FAST Click Browse<br>mail transmost transmission is done by using the recommendation<br>software.                                                                                   | C Not link       |                  |                 |                   |
| f:\FAST Click Browse<br>mail transmotion<br>E-Left transmission is done by using the recommendation<br>software.                                                                                                    | C Links          |                  |                 |                   |
| mail transmission is done by using the recommendation<br>software.                                                                                                    | Drive & <u>d</u> | irectory for dat | ta save         |                   |
| mail transmission is done by using the recommendation software.                                                                                                    | f:\FAST          | Click            |                 | Browse            |
| E-L-1 transmission is done by using the recommendation<br>software.                                                                                                    |                  |                  |                 |                   |
| E-L-1 transmission is done by using the recommendation<br>software.                                                                                                    |                  |                  |                 |                   |
| Confirmation message is indicated in the case of E-mail                                                                                                    |                  |                  |                 |                   |
|                                                                                                    |                  | ission is done   | by using the re | ecommendation     |
|                                                                                                    | J                |                  |                 |                   |
|                                                                                                    |                  |                  | indicated in th | he case of E-mail |
|                                                                                                    | CI analaraa      | 1011.            |                 |                   |
|                                                                                                    |                  |                  |                 |                   |
|                                                                                                    |                  |                  |                 |                   |
|                                                                                                    |                  |                  |                 |                   |
|                                                                                                    |                  |                  |                 |                   |
|                                                                                                    |                  |                  |                 |                   |

Start the setup window, then check the check-box as shown on the left. (If no recommended E-mail application exists, DO NOT check

(If no recommended E-mail application exists, DO NOT check the check-box)

B. Operations for E-mail transmission

| 2010 = Print                                                | ×                              |
|-------------------------------------------------------------|--------------------------------|
| Customer Dealer                                             |                                |
| Name                                                        | Tel (Home)<br>048-653-0000     |
| Shunji Yonekura                                             | Tel(Office)<br>03-9999-9999    |
| Address                                                     | Tel(Portable)<br>090-1111-1111 |
| 1-1CHOME, MIYAHARA-CHO, OMIYASHI<br>,SAITAMA 330-0038,JAPAN | Fax 048-653-2222               |
|                                                             | Model Name<br>S10              |
| E-Mail<br>yonekuras@omi.subaru-fhi.co.jp                    | Body Model<br>SF5AK4R          |
|                                                             | Click 01                       |
| Printer EPSON LP-92005 V Propertie                          | 13                             |
| Print Preview E-Mail                                        | Print Cancel                   |

The following process for SUBARU-FAST2 will guide you to appropriate handlings.

- a) Retrieve parts number (Refer to Chapter 6 for detail)
- b) Click the button in the "Retrieve Parts Number" window. (The Print window appears)
- c) Click the [E-Mail] as shown on the left.

| ∰420 = Confirmation of the E-Mail                              | transmission        | X      |
|----------------------------------------------------------------|---------------------|--------|
| SUBARU-FAST2 may stop i<br>agree in MAPI standard.<br>Contive? |                     | OK     |
|                                                                | Click               | Cancel |
| This message isn't in                                          | ndicated from now o | n.     |

Read a message, and then click the [OK].

 $^{\ast}$  MAPI standard-based E-mail is recommended as described on page 73.

| New Message               |                                                                                                    |                    |                                                                                         |                                                                |                                           | -1 |
|---------------------------|----------------------------------------------------------------------------------------------------|--------------------|-----------------------------------------------------------------------------------------|----------------------------------------------------------------|-------------------------------------------|----|
|                           | Format Iools Compose Help                                                                              |                    |                                                                                         |                                                                |                                           |    |
| -1Send 🗠 🛪 🔅              | 6 🛍 💁 🛍 🖉 🖉 🖼                                                                                          | <b>i</b>           |                                                                                         |                                                                |                                           |    |
| 0000                      | to enter carbon copy recipients ><br>to enter blind carbon copy recipients >                           |                    |                                                                                         |                                                                |                                           |    |
| Courier New               | <u>т 10 т 🖳 в и Ц 🍭 🕴</u>                                                                              | 目信信目               | 1 I - 0 I                                                                               |                                                                |                                           |    |
|                           |                                                                                                    | Estimate           |                                                                                         |                                                                |                                           |    |
|                           |                                                                                                    |                    | Date:January                                                                            | 11,2001                                                        |                                           |    |
| Name<br>Address<br>E-Nail | :Shunji Yonekura<br>:1-1CHOME,MIYAMARA-CHG<br>,SAITAMA 330-0038,JAJ<br>: <u>yonekuras@omi.subaru</u> . | O, OMIYASHI<br>PAN | Tel(Home)<br>Tel(Office)<br>Tel(Portable<br>Fax<br>Nodel Name<br>Body Model<br>Vin-Code | :048-6<br>:03-99<br>:090-1<br>:048-6<br>:510<br>:S10<br>:SF5AB | 53-0000<br>99-9999<br>111-1111<br>53-2222 |    |
| Part Number               | Part Code Name                                                                                         |                    | t Code                                                                                  | Q' ty                                                          | Price                                     |    |
| 1520848024                | OIL FILTER COMPLET                                                                                     |                    | -032 15208                                                                              | 1                                                              | 7.90                                      |    |
| 2240188550                | SPARK PLUG                                                                                             | FIG                | -090 22401                                                                              | 4                                                              | 15.24                                     |    |
| 34311&C421ML              | STEERING WHEEL ASSI<br>BLY                                                                             | EN FIC             | -342 34311                                                                              | 1                                                              | 190.00                                    |    |
| 1501022096                | OIL PUMP ASSEMBLY-)<br>GINE                                                                            | EN FIC             | -032 15010                                                                              | 1                                                              | 92.70                                     |    |
|                           |                                                                                                    |                    | Sub-Total                                                                               |                                                                | 305.84                                    |    |

The results from retrieval process (estimate format) are transmitted to your E-mail application.

Add appropriate information such as the customer's mail address, then send this E-mail.

<u>A recommended Setup for E-mail application</u> Font: "MS Gothic" or "Courier New" Font size: " 9" or "8"

If these fonts and font sizes not set up in place, you should lead to send transmissions with unreadable layout.

| Image: Superior Superior S | a) Click the [I<br>("Save as t<br>b) Fill up "fil<br>c) Click the [S                                   | E-Mail] on the Print window.<br>ext data" window appears)<br>le name" blank box.                                                                                                    |
|----------------------------------------------------------------------------------------------------|----------------------------------------------------------------------------------------------------|----------------------------------------------------------------------------------------------------|
| Location & Name Change                                                                                                    | Date<br>Tel(Home)<br>Tel(Office<br>Tel(Portab<br>Fax<br>Nodel Name<br>Body Model<br>Vin-Code<br>t Code | <ul> <li>d) Check the "Location &amp; Name" box, and then click the [Close].</li> <li>*The results from retrieval process (estimate format) will be saved as text data when click the [Close].</li> <li>* If the file name and location change needed, click the [Change].</li> <li>e) Start E-mail application. Then, attach the estimate data saved as text data to relevant E-mail transmission manually. (Refer to manuals for your E-mail applications for detail)</li> </ul> |

# 8. To add your "Logotype" to estimates

If logotype attachment to estimates needed, create logo data along with the following format.

<Format for logotype data>

- 1) File name : "Complogo.BMP" or "Complogo.JPG"
- 2) File location : The same location as SUBARU-FAST2 program (Usually, "SUBARUEX2") installed
- 3) Logotype size : "Size, 60mm (side) X 25mm (vertical)" or "Ratio, 12 (side) : 5 (vertical)"

\*This sample for the logotype data is included in the CD-ROM. The logotype data should be modeled.

| <b>!!! <u>An example for logotype</u></b>            |                                                                                                    |                                 |
|------------------------------------------------------|----------------------------------------------------------------------------------------------------|---------------------------------|
| A sample data will show you how it is applied.       |                                                                                                    |                                 |
| F                                                    | <an estimate="" log<="" th="" the="" with=""><th>gotype&gt;</th></an>                                                                                        | gotype>                         |
|                                                      | Estimate<br>Date 01/12/2001                                                                                                    | 001 / 001                       |
|                                                      | Perm         Stramp1 i Yondbutka         Pollmewic         044-653.<br>PollWarm           Ankers         1-1010000 gr H1000000000000000000000000000000000000 | 9999                            |
| <sample cd-rom="" in="" logotype="" the=""></sample> | Fact Rodes         Fact Code Hann         Fact Code           1S20BAA024         OIL FILTER COMPLETE         FIG-002         1S200                           | 9'wy Fains<br>1 7.90            |
| Sample logotype in the CD-ROM >                      | 22401AA550 3PAPK FUIG FIG-090 22401                                                                                                    | 4 15.24                         |
|                                                      | 34311AC421ML STEERING WHEEL ASSEM FIG-342 34311                                                                                                    | 1 190.00                        |
|                                                      | BLY<br>15010AA096 01L PUMP ASSEMBLY-EN FIG-032 13010<br>GIME                                                                                                 | 1 92.70                         |
|                                                      | Page-Total<br>Sub-Total                                                                                                    | 305.84                          |
|                                                      | Total                                                                                                    | 305.84                          |
|                                                      | Tax                                                                                                    |                                 |
|                                                      | Grand Total                                                                                                    | 305.84                          |
| SUBARU  \                                            |                                                                                                    |                                 |
|                                                      |                                                                                                    |                                 |
| File name : Complogo.JPG                             |                                                                                                    |                                 |
| The name . Complogo.si O                             |                                                                                                    |                                 |
|                                                      |                                                                                                    |                                 |
|                                                      |                                                                                                    |                                 |
|                                                      | Heno                                                                                                    | Grand Total                     |
|                                                      |                                                                                                    | 305.84                          |
| بأر                                                  | STERASST OF JAPAN, 3                                                                                                    |                                 |
|                                                      | Tel 03-3999-9999                                                                                                    |                                 |
|                                                      | SUBABLI                                                                                                    | 15HI-INIBURU,<br>160-8316,JAFAN |
|                                                      |                                                                                                    |                                 |
| L                                                    |                                                                                                    |                                 |
|                                                      |                                                                                                    |                                 |
|                                                      |                                                                                                    |                                 |

# 9. To retrieve model codes

# 1) Create a short-cut icon

SUBARU-FAST2 does not create a short-cut icon because "Retrieve model code" is a tool for limited users. If use of short-cut icon needed, create it manually.

### a) Start "Windows Explorer".

b) Click the folder name of SUBARU-FAST2 program. (Usually, "SUBARUEX2")

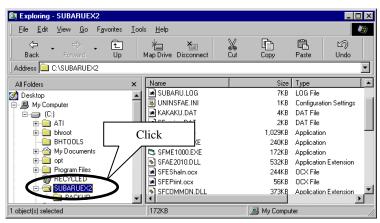

c) Click the "SFME1000.EXE" file, then drag the icon onto Desktop.

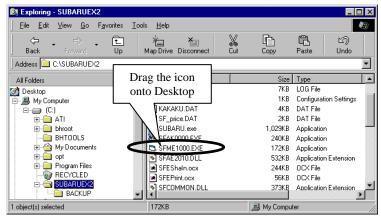

- 2) Operation
  - a) Double-click the short cut icon for "SFME1000.EXE". ("Retrieve model code" window appears)b) Enter part number into the [Enter Part Number] blank box.

| 2010 = Retrieve Model Code<br>File(E) |                             |                    |          |                 |
|---------------------------------------|-----------------------------|--------------------|----------|-----------------|
| 9                                     |                             |                    |          |                 |
| Enter Part Number                     | 809218250                   | >                  |          |                 |
| Part Number                           | Part                        | de 🗌               | Remarks  |                 |
| Part Code Name<br>Part Color          |                             |                    |          |                 |
| Model FIG Destinat                    | Product. Applice            | Input              | le OP No | otes Difference |
|                                       |                             |                    |          |                 |
|                                       |                             |                    |          |                 |
|                                       |                             |                    |          |                 |
|                                       |                             |                    |          |                 |
|                                       |                             |                    |          | p               |
|                                       | n cell number when you indi | cate illustration. |          |                 |

c) When the Enter Key is selected, the applicable Model codes are retrieved.

| 3   |                     |      |              |                             |                             |            |         |                    |            |
|-----|---------------------|------|--------------|-----------------------------|-----------------------------|------------|---------|--------------------|------------|
| Ent | er Part             | Numk | ber          |                             |                             |            |         |                    |            |
| Par | t Number            |      | 0            | 09218250                    | Part Code                   | K21025 R   | emar ks |                    | _          |
|     | t Code ≱<br>t Color | Iame |              | V BEL                       |                             | Spec.      |         |                    | _          |
|     | Node1<br>Code       | FIG  | Desti<br>nat | Product.<br>Date            | Applicable Model            | Applicable | OP      | Notes              | Difference |
| 6   | 911                 | 094  | EXC<br>USA   | A<br>20000401-<br>-20010731 | 161 +20#                    |            |         |                    |            |
| 7   | 611                 | 094  | EXC<br>USA   | B<br>20010401-<br>-20021031 | 161 +20# +251               |            |         |                    |            |
| 8   | 510                 | 094  | EXC<br>USA   | 200003 -<br>-200009         | £J202 +EJ205                |            |         |                    |            |
| 9   | 510                 | 094  | EXC<br>USA   | 200010 -<br>-200100         | (BASE+HUN).EJ202 +EJ<br>205 |            |         | EJ202:EC E<br>K    |            |
| 10  | S10                 | 094  | EXC          | 200109 -                    | EJ202 +EJ205                |            |         | EJ202:EC E<br>V V9 |            |

\* "Destinat" column means the following. EXC USA : CD-ROM data of "LH, RH"

USA : CD-ROM data of "US"

\* Illustration can be indicated if you click the line number of the retrieval results.

| 🤮 450 = Retrieve | Model | Code         |                  |                  |         |
|------------------|-------|--------------|------------------|------------------|---------|
| File( <u>F</u> ) |       |              |                  |                  |         |
| 9                |       |              |                  |                  |         |
| Enter Part       | Numk  | er           |                  |                  |         |
| Part             | C     | lick         | þ                | Part Code        | K21825  |
| Part             | C.    | пск          | BEL              | Т                |         |
| Part Co          |       |              |                  | Par              | t Spec. |
| Code             | FIG   | Desti<br>nat | Product.<br>Date | Applicable Model | Applics |
| 6 G11            | 094   | EXC          | A                | 161 +20#         |         |
|                  |       | USA          | 20000401-        |                  |         |
|                  |       |              | -20010731        |                  |         |
| 7 G11            | 094   | EXC          | в                | 161 +20# +251    |         |
|                  |       |              |                  |                  |         |

# 10. Messages in option languages for SUBARU-FAST2

#### Overview

Messages from SUBARU-FAST2 can be viewed in English, German, French and Spanish. However, other languages cannot be viewed because description data is not defined in the CD-ROM.

If messages for option languages (other languages) needed, you must create description data through either process described below.

- a) To create description data using "Make Description Data" tool in SUBARU-FAST2.
  - Description data should be saved in the same location as SUBARU-FAST2 program, usually in the "SUBARUEX2" folder.
- b) <u>To copy description data provided by distributors into hard disk(s)</u> (If one user could create description data, other users can share the data for option language using description data copied). Description data has to be saved in the same location as SUBARU-FAST2 program, usually in "SUBARUEX2" folder.

#### **Option language display for SUBARU-FAST2**

In order to define description data by your own, refer to the following process 1) and 2). In order to copy predefined description data, refer to the following process 1) and 3).

1) Setup for option language display

a) Start the Setup window.

b) Click the "Other" in "Language for display" field.

| = Setup                    |             |             |          |             |
|----------------------------|-------------|-------------|----------|-------------|
| Part 1                     | Part 2      | 2 Pa        | rt 3     | Part 4      |
| CD-ROM driv                | re          |             |          |             |
| 1st E:\                    |             |             | Bro      | wse Delete  |
| 2nd V:\S                   | FCDLR2      |             | Bro      | wse Delete  |
| 3rd V:\S                   | FCDLR1      |             | Bro      | wse Delete  |
| 4th                        |             |             | Bro      | wse Delete  |
| 5th                        |             |             | Bro      | wse Delete  |
| 6th                        |             | Click       | Bro      | wse Delete  |
| 7th                        |             |             | Bro      | use Delete  |
| 8th                        |             |             | Bro      | ouse Delete |
| Language fo<br>Language(1s | (t)         |             |          | $\geq$      |
| Engl:                      |             | an C French | 🔿 Spanis | h 🔿 Other   |
| Language (2 n              | d) Font     |             |          | $\sim$      |
| C Engl:                    | ish 🖸 Germa | an C French | C Spanis |             |

c) Click the [Font], then select relevant font name. (SUBARU-FAST2 will be viewed at this font)

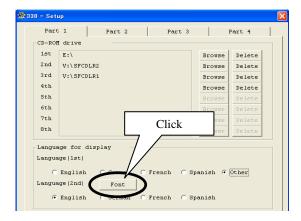

d) Select an appropriate language in "Language (2nd)" field. (In case you have not define all description data, the remains will be displayed in this language)

| Part  | 1                   | Pa      | rt 2     | Pa      | rt 3 | 1     | :    | Part 4 |
|-------|---------------------|---------|----------|---------|------|-------|------|--------|
| D-RON | drive               |         |          |         |      |       |      |        |
| 1st   | E:\                 |         |          |         |      | Bro   | wse  | Delete |
| 2nd   | V:\SFC              | DLR2    |          |         |      | Bro   | vse  | Delete |
| 3rd   | V:\SFC              | DLR1    |          |         |      | Bro   | wse  | Delete |
| 4th   |                     |         | Char     | ose a f |      | :+-   | se   | Delete |
| 5th   |                     |         | Choo     | ose a i | avor | ne    | se   | Delete |
| 6th   |                     |         | lang     | uage    |      |       | se   | Delete |
| 7th   |                     |         |          |         |      |       | se   | Delete |
| Sth   |                     |         |          |         |      | Bro   | use  | Delete |
| -     | ge for (<br>ge(1st) | display |          | /       |      |       |      |        |
| 0     | English             | C Ge    | erma 🔿 🔿 | French  | C Sp | anisł | n (* | Other  |
| angua | ge (2nd)            | 12      | and I    |         |      |       |      |        |

- e) After selecting language, click the [OK]. (Setup window to close)
- 2) To define description data
  - a) Start "Windows Explorer".
  - b) Click the folder name for SUBARU-FAST2 program. (Usually, "SUBARUEX2" folder)

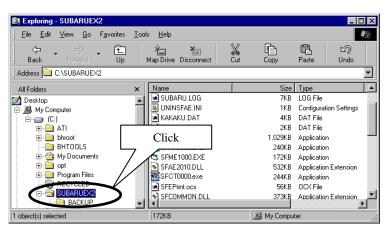

c) Double-click the "SFCT0000.exe" file. ("Make Description Data" tool will be started)

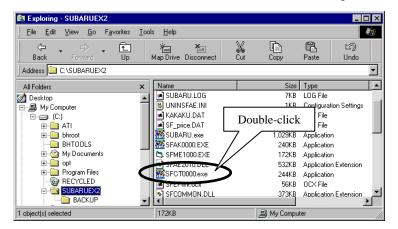

d) "Make Description Data" tool will start. Click relevant description group.

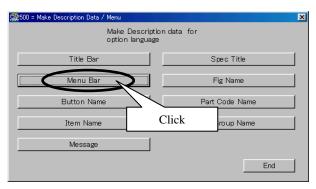

Sample :

When you want to define "menu-bar" data in each window for SUBARU-FAST2, click the [Menu bar].

# e) Click the [Open].

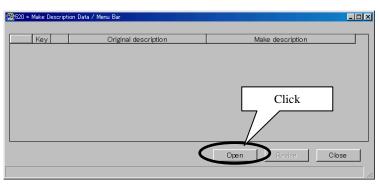

f) Define description data into "Make description" field.

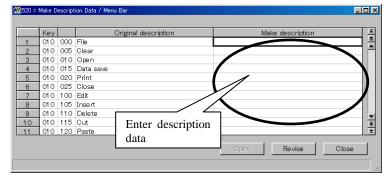

g) Click the [Revise] after defining description data.

|    | Key |     | Original description | Make description        |
|----|-----|-----|----------------------|-------------------------|
| 1  | 010 | 000 | File                 | ファイル                    |
| 2  | 010 | 005 | Clear                | クリア                     |
| 3  | 010 | 010 | Open                 | 開く                      |
| 4  | 010 | 015 | Data save            | 保存                      |
| 5  | 010 | 020 | Print                | Click                   |
| 6  | 010 | 025 | Close                | CIICK                   |
| 7  | 010 | 100 | Edit                 |                         |
| 8  | 010 | 105 | Insert               | 挿入 🔪                    |
| 9  | 010 | 110 | Delete               | 削除                      |
| 10 | 010 | 115 | Cut                  | 切り取り 🔪                  |
| 11 | 010 | 120 | Paste                | 貼り付け                    |
|    |     |     |                      |                         |
|    |     |     |                      | Open 🔍 🛛 Revise 💭 Close |

English description is indicated in the "Original description" column.

Enter optional language description corresponding to the English description.

h) When Description data defined, then the following message will appear.

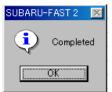

ou

.ga

Click the [OK]. Then, close "Make Description Data" tool program by clicking the [End] after [Close].

( Yes\∰

 $\mathsf{No}\left(\underline{\mathsf{N}}\right)$ 

#### **!!!** <u>Useful Tips: File name for Description data</u> Description data will be created by the following file name. 🥵500 = Make Description Data / Menu × Make Description data for option language Sftitle.txt sfspec.txt Title Bar Spec Title sfmenubr.txt sffignm.txt Menu Bar Fig Name sfpcdnm.txt sfbutton.txt Part Code Name Button Name sffiggnm.txt sfitem.txt Item Name Fig Group Name sfmessag.txt Message End These files are created in the same location as SUBARU-FAST2 program, usually in "SUBARUEX2" folder. If you want to provide with description data, copy these files into floppy disk(s).

# Image: Subaru-FAST 2 Add "++" at the place you need to insert a line feed. (However, items except for the message cannot start a new paragraph) Sample: Image: Subaru-FAST 2 Image: Subaru-FAST 2</

3) Copy of the distributed description data

- a) Insert a floppy disk with the description data into your personal computer.
  b) Copy files inside the floppy disk in the following location.
  Location : The same location as SUBARU-FAST2 program (Usually in "SUBARUEX2")

| The function of the part name selection can't indicate an option language by a limit of the technology.<br>Therefore, enter a word along the language of "Language (2nd)" column on the part name selection<br>without the part name selection (2nd)" column on the part name selection<br>without the part name selection (2nd)" column on the part name selection<br>without the part name selection (2nd)" column on the part name selection<br>without the part name selection (2nd)" column on the part name selection<br>without the part name selection (2nd)" column on the part name selection<br>without the part name selection (2nd)" column on the part name selection<br>without the part name selection (2nd)" column on the part name selection (2nd)" column on the part name selection (2nd)" column (2nd) (2nd)                                                                                                    | <b>!!! Limit of the option language display</b>                                                   |                                                                 |                   |
|----------------------------------------------------------------------------------------------------|---------------------------------------------------------------------------------------------------|-----------------------------------------------------------------|-------------------|
| Part 1       Part 3       Part 4         CD-ROB drive       Browse       Delete         Browse       Delete       Browse       Delete         Browse       Delete       Browse       Delete         Browse <t< th=""><th>Therefore, enter a word along the language of "Lan window.</th><th>guage (2nd)" column on</th><th></th></t<>                                                                                                    | Therefore, enter a word along the language of "Lan window.                                        | guage (2nd)" column on                                          |                   |
| Word 1     Word 2       Word 1     Word 2       Word 1     Word 2       Word 1     Word 2       Word 1     Word 2       ENDERGY       NGINE       ENTRY       Enter a word along the language of "Language (2nd)" column                                                                                                    |                                                                                                   | 1                                                               |                   |
| Image: Selection       Image: Selection         Find       Image: Selection         Word 1       Word 2         Word 1       Word 2         Image: Selection       Image: Selection         Word 1       Word 2         Image: Selection       Image: Selection         Image: Selection       Image: Selection         Image: Selec                                                                                                    |                                                                                                   | 1                                                               | art 3 Part 4      |
| Image: Selection     Image: Selection     Image: Selection <td></td> <td></td> <td>Proved Particular</td>                                                                                                    |                                                                                                   |                                                                 | Proved Particular |
| Word 1     Word 2       Word 1     Word 2       Word 1     Word 2       Word 1     Word 2       END     Enter a word along the language of "Language (2nd)" column                                                                                                    |                                                                                                   |                                                                 |                   |
| Word 1       Word 2         Word 1       Word 2         Word 1       Word 2         END       Browse         END       Browse         ENDRGY       Enter a word along the language of "Language (2nd)" column         FITRY       Enter a word along the language of "Language (2nd)" column                                                                                                    |                                                                                                   |                                                                 |                   |
| Find<br>Word 1 EN Word 2 Browne Delete<br>Browne Delete<br>Browne Deleter<br>Browne Deleter<br>Browne Deleter<br>Browne Deleter<br>Browne Deleter<br>Browne Deleter<br>Browne Deleter<br>Browne Deleter<br>Browne Deleter<br>Browne Deleter<br>Browne Deleter<br>Browne Delete |                                                                                                   | 4th                                                             |                   |
| Find     Word 1     Word 2       Word 1     Word 2       Word 1     Word 2       END     Energy       ENERGY     English German French Spanish Other       ENTRY     Enter a word along the language of "Language (2nd)" column                                                                                                    | 🎇 110 = Part Name Selection                                                                       | Sth                                                             | Browse Delete     |
| Word 1 Word 2<br>Word 1 Word 2<br>Word 1 Word 2<br>Word 1 Word 2<br>Word 1 Word 2<br>Word 1 Canguage for display<br>Language for display<br>Language (act)<br>C English German French Spanish Other<br>Language (2nd) Control (2nd) Control (2nd) Co                                                                                                    | Find                                                                                              | 6th                                                             | Browse Delete     |
| Word 1<br>END<br>ENERGY<br>ENGINE<br>ENTRY<br>Enter a word along the language<br>of "Language (2nd)" column                                                                                                    |                                                                                                   | 7th                                                             | Browse Delete     |
| Word 1<br>END<br>ENERGY<br>ENGINE<br>ENTRY<br>Enter a word along the language<br>of "Language (2nd)" column                                                                                                    | Word 1 UEN Word 2                                                                                 | Sth                                                             | Browse Delete     |
| De statem                                                                                                    | END<br>ENERGY<br>ENGINE<br>ENTRY<br>Enter a word along the language<br>of "Language (2nd)" column | Language (1st)<br>C English C German C French<br>Language (2nd) |                   |

# 11. List for models included in the three versions, January 2013 issue

|         |     | LH,RH           |  |
|---------|-----|-----------------|--|
|         | B14 | LEGACY          |  |
|         | G13 | IMPREZA (GJ)    |  |
|         | G22 | IMPREZA (GR,GV) |  |
|         | G23 | IMPREZA (GP)    |  |
| Version | G33 | XV (VIN:JF1,2)  |  |
|         | G43 | XV (VIN:PLP)    |  |
| A-1     | S12 | FORESTER        |  |
|         | S13 | FORESTER        |  |
|         | W10 | TRIBECA         |  |
|         | Y10 | EXIGA           |  |
|         | Z10 | BRZ             |  |
|         | B11 | LEGACY          |  |
|         | B12 | LEGACY          |  |
|         | B13 | LEGACY          |  |
|         | C12 | SVX             |  |
| Version | D11 | E12             |  |
| A-2     | G10 | IMPREZA         |  |
| A-2     | G11 | IMPREZA         |  |
|         | G12 | IMPREZA (GE,GH) |  |
|         | R13 | VIVIO           |  |
|         | S10 | FORESTER        |  |
|         | S11 | FORESTER        |  |
|         | A10 | L SERIES        |  |
|         | B10 | LEGACY          |  |
|         | C11 | SVX             |  |
| Version | D10 | E SERIES        |  |
| В       | J10 | J SERIES        |  |
|         | R10 | M70&M60         |  |
|         | R11 | M80             |  |
|         | R12 | VIVIO           |  |

The version A-1 will have more models for the future.

We will notice the additional models through SUBARU-FAST2 News.

As new models will be added to the Version A-1, when data volume exceed its given capacity, data for certain models will be transferred to the Version A-2.

In this case, you will be informed by a SUBARU-FAST2 News.

# Issued by FUJI HEAVY INDUSTRIES LTD. Printed in Japan January 2013

Windows, Windows95, Windows3.1 and MS-DOS are either registered trademarks or trademarks of Microsoft corporation in the United States and/or other countries.